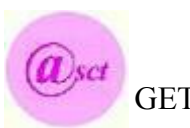

GET GNU/Linux de l'A.S.C.T  $\&$ 

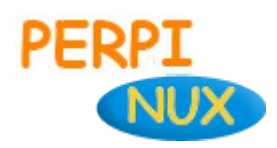

# *Vous présentent l'installation de SME-Serveur dans VirtuaBox*

<span id="page-0-3"></span>L'installation pas à pas pour les débutants

- *[Préambule](#page-1-0)*
- *[Fonctionnalités](#page-2-0)*
- *[Préparation de la machine virtuelle](#page-4-0)*
- *[Installation de SME-Server](#page-9-0)*
- *[Configuration des services](#page-13-0)*
- *[Interface web server-manager](#page-19-0)*

[Information : vous êtes a la page 1 sur 26](#page-0-2) [p](#page-0-1)[ages](#page-0-0)

Ce document à était réalisé avec **LibreOffice 4.0.4.2** suite bureautique gratuite .

Les titres de la table d'index sont cliquables pour atteindre facilement le chapitre désiré.

Dans chaque partie : exemple ↑sommaire

<span id="page-0-2"></span><span id="page-0-1"></span><span id="page-0-0"></span>

*sommaire* vous renvoie sur cette page .

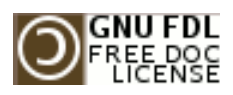

Copyright (c) 2013 Marc.Coscollano réalisé le : 12 juillet 2013

Permission is granted to copy, distribute and/or modify this document under the terms of the GNU Free Documentation License, Version 1.2 or any later version published by the Free Software Foundation; with no Invariant Sections, no FrontCover Texts, and no BackCover Texts. A copy of the licence is included in the section entitled "GNU Free Documentation License".

### <span id="page-1-0"></span>Préambule ↑sommaire

SME-SERVER 8.0 est une distribution dite clef en main, son installation et sa configuration sont d'une faciliter déconcertante pour les petites entreprises, les associations, et les particuliers.

### **Matériels requis :**

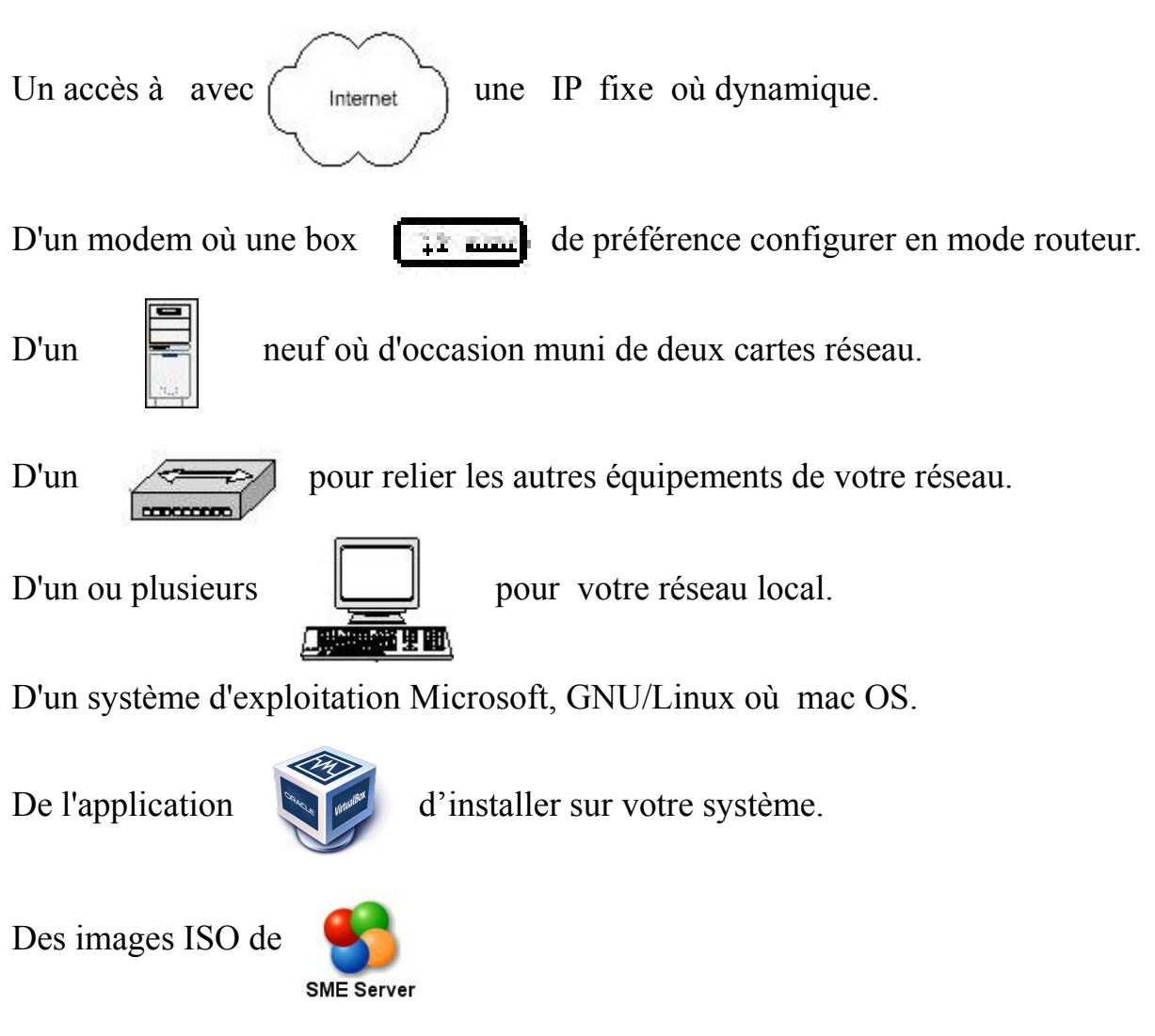

**Obtenir :** VirtualBox <https://www.virtualbox.org/wiki/Downloads>

SME-SERVER 32 bits <http://mirror.pialasse.com/releases/8.0/iso/i386/smeserver-8.0-i386.iso>

SME-SERVER 64 bits [http://mirror.pialasse.com/releases/8.0/iso/x86\\_64/smeserver-8.0-x86\\_64.iso](http://mirror.pialasse.com/releases/8.0/iso/x86_64/smeserver-8.0-x86_64.iso)

### <span id="page-2-0"></span> **Fonctionnalités.** ↑[sommaire](#page-0-3)

Voici, de façon simplifiée, les fonctionnalités les plus intéressantes qu'apporte cette distribution (ce n'est qu'un aperçu) :

- Installation et configuration d'une simplicité exemplaire
- $\cdot$  Prise en charge du RAID (1, 5 et 6) logiciel
- Installation de logiciels et mises à jour aisées grâce au système des packages RPM
- Personnalisations du système faites à partir de templates simples à créer ou à modifier
- Possibilité d'administrer complètement le serveur à distance à partir de la console du serveur (en passant par SSH) ou du gestionnaire du serveur (depuis n'importe quel navigateur)
- Connexion et reconnexion automatique à Internet, que ce soit en ADSL (protocoles PPPoE et DHCP intégrés) comme en RTC et également avec certaines lignes spécialisées
- Possibilité d'utiliser certains serveurs DNS dynamique quand on héberge soimême un site sur une connexion avec adresse IP dynamique
- Règles de pare-feu (firewall) pré-configurées pour bloquer certaines attaques extérieures. Globalement, l'aspect sécurité est pris en compte à tous les niveaux
- Serveur HTTP pour créer ses propres sites Web (éventuellement sécurisés). Perl, PHP5 et MySQL sont intégrés dans la distribution pour "dynamiser" vos sites
- Serveur FTP pour partager vos données sur Internet
- Serveur de messagerie sécurisé pour envoyer et recevoir des mails directement depuis chez soi, avec possibilité d'accéder à distance (via Internet, par exemple) à ses comptes de messagerie depuis un client de messagerie ou une interface WebMail sécurisée
- Filtres antivirus et anti-pourriels pour la messagerie qui permettent de se prémunir de ces fléaux de plus en plus répandus
- Serveur de fichier Samba et AppleShare compatibles Windows et Machintosh
- Des clients HTTP, FTP, NTP, LDAP, messagerie (avec un système d'analyse de logs) permettent parfois de se sortir de situations délicates
- Le système des i-bays (concept facilitant la création de serveurs virtuels) apporte une souplesse d'utilisation et une solution à de nombreux problèmes pour des réseaux ayant un grand nombre d'utilisateurs, ou pour héberger plusieurs sites
- Redirection de certains ports entrants vers des machines spécifiques
- Possibilité de faire des sauvegardes sur bandes
- etc.

Les trois modes que vous proposera SME-SERVER lors de l'installation sont :

### **1) En mode serveur uniquement :**

SME ne gère pas la connexion à Internet ; c'est généralement un autre système (passerelle et pare-feu) déjà en place qui en a la charge. Au niveau des fonctionnalités, SME ne gère donc pas la sécurité du réseau et n'offre alors que ses fonctions de serveur, à savoir serveur Web, serveur de courrier, partage de fichiers (par FTP, Samba ou via les i-bays), etc.

### **2) En mode Serveur et passerelle :**

SME gère la connexion globale à Internet ; c'est par lui que vont transiter toutes les données entre les ordinateurs de votre réseau local et Internet. Ainsi, en plus de partager une connexion unique à Internet pour toutes vos machines, SME va s'intercaler de façon transparente dans les transferts de données afin de protéger les accès à votre réseau local et de minimiser les risques d'intrusion. Les fonctionnalités offertes par SME sont alors les mêmes qu'en mode serveur uniquement et sont, pour la plupart, directement accessible depuis Internet.

### **3) En mode Serveur privé et passerelle :**

SME se comporte de la même façon que dans le mode serveur et passerelle sauf que l'ensemble des services Web et messagerie sont totalement invisibles depuis l'extérieur du réseau et que les règles de pare-feu sont plus restrictives pour assurer une sécurité accrue à votre réseau local.

Source : [http://wiki.contribs.org/Main\\_Page/fr](http://wiki.contribs.org/Main_Page/fr)

Ce tutoriel basé sur l'installation de SME-SERVER 8 dans un environnement virtuel (VirtualBox), il pourra aussi servir de support pour l'installation en réel d'un serveur physique.

### <span id="page-4-0"></span>**Préparation de la machine virtuelle.** 
↑[sommaire](#page-0-3)

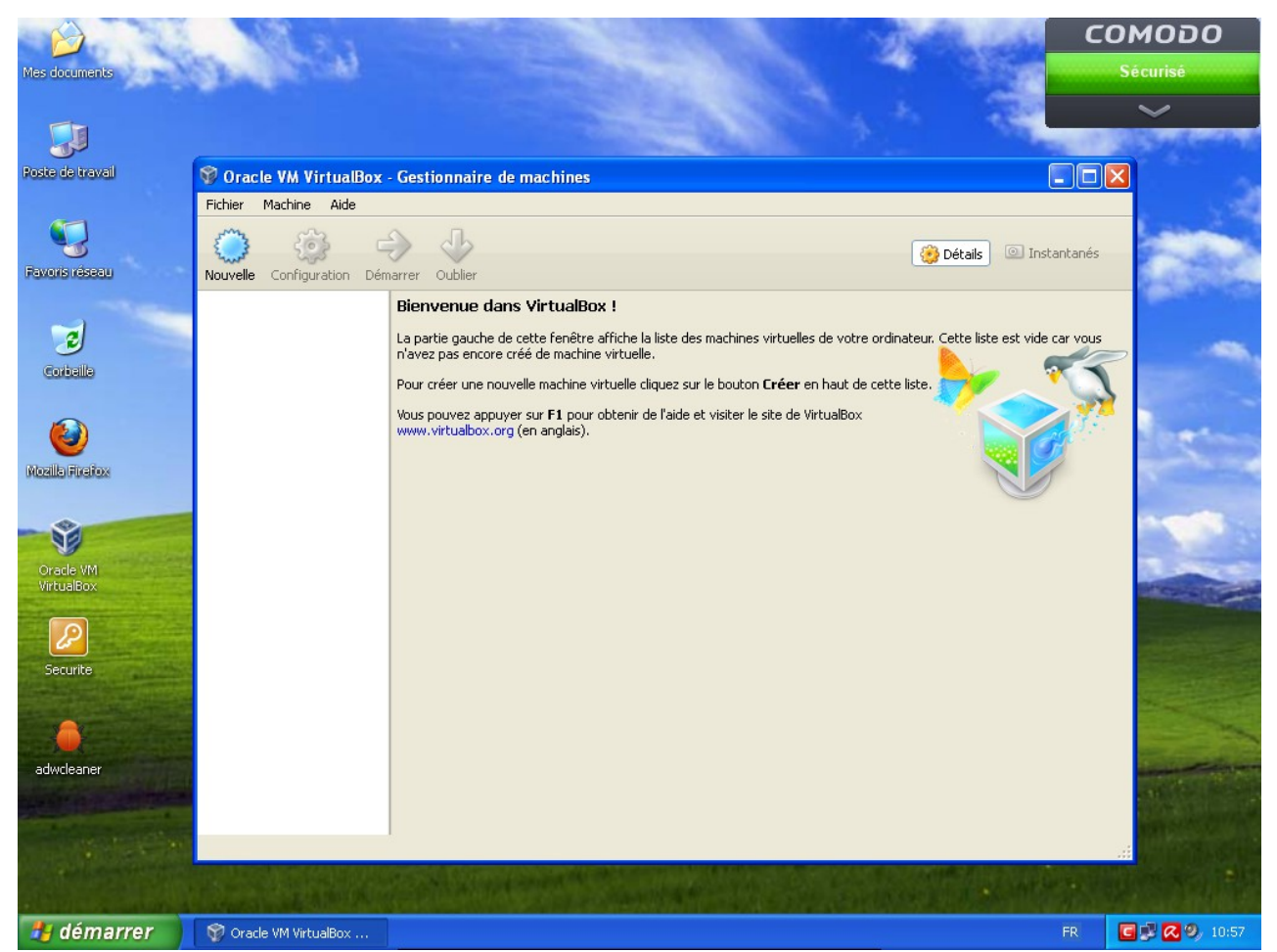

Lancer VirtualBox, pour créer une machine cliquez sur le bouton **Nouvelle**

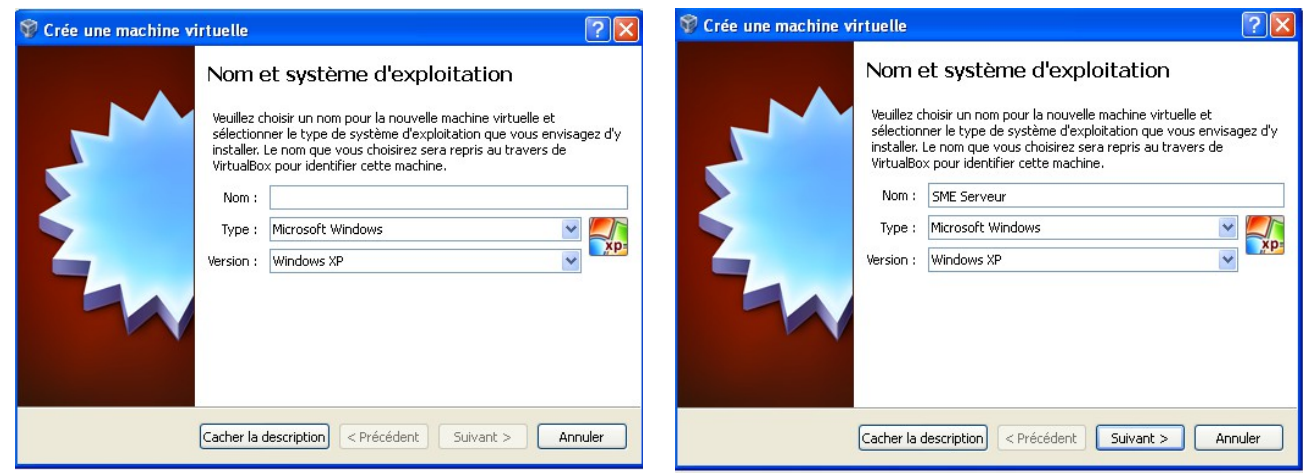

Le premier écran de configuration de VirtualbBox donner un nom explicite pour la future machine

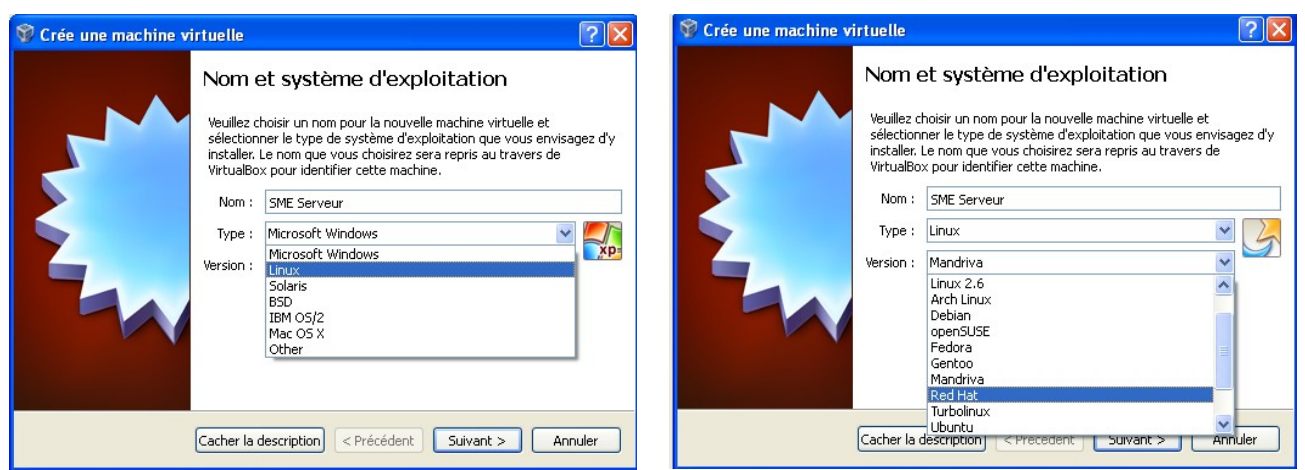

Choisir le système d'exploitation Linux et l'OS Read Hat (base de SME-SERVER)

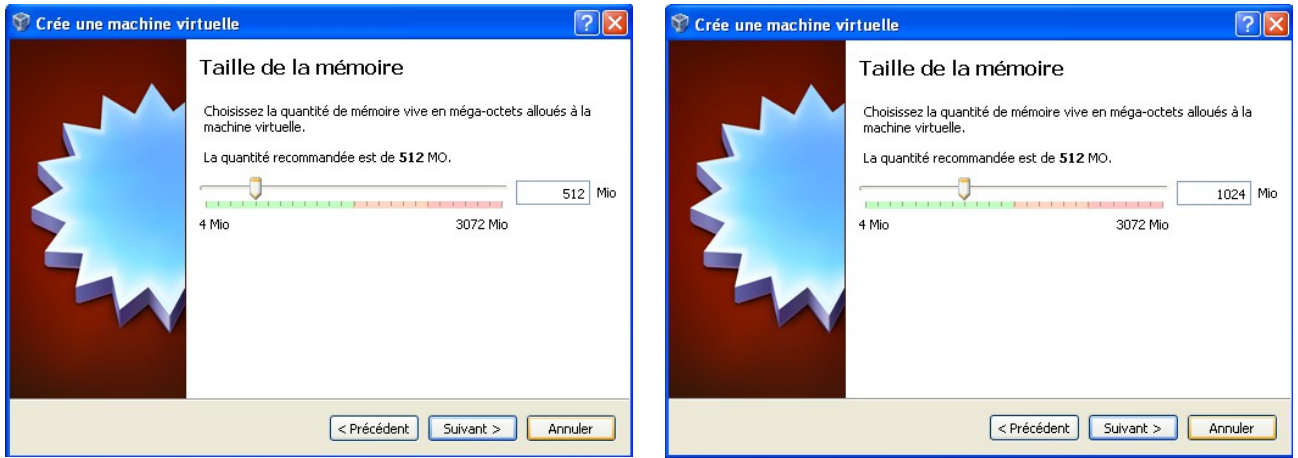

Nous allons allouer plus de mémoire que celle d'origine de 512 Mo à 1024 Mo

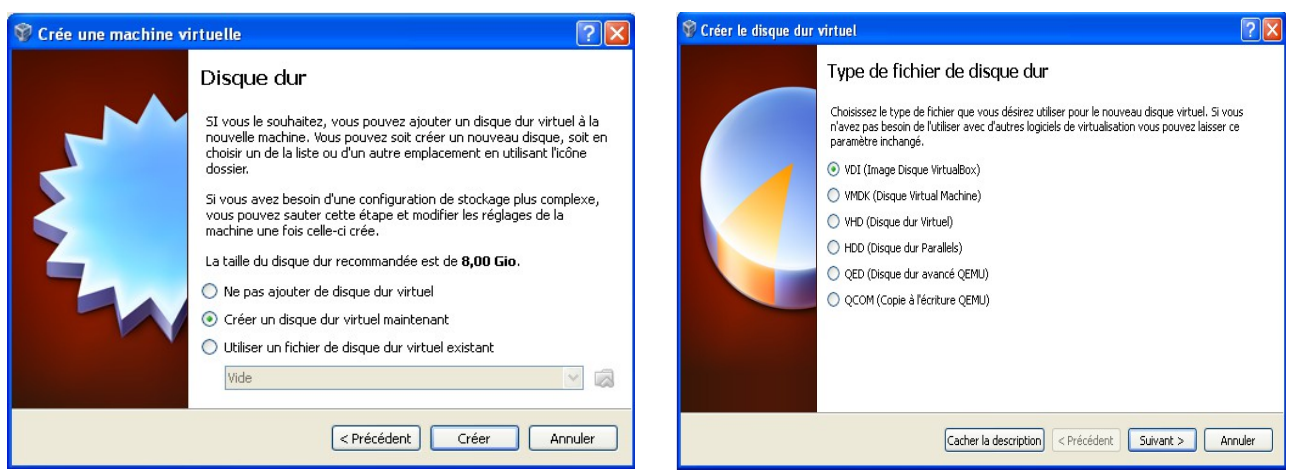

Cliquer sur le bouton *Créer* pour le disque dur nous laissons le type de fichier en vdi **suivant**

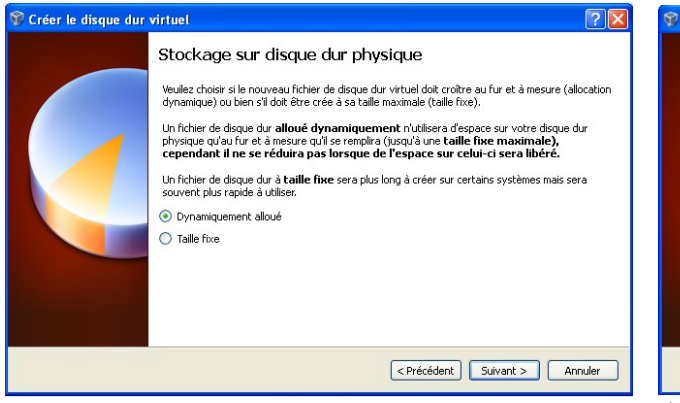

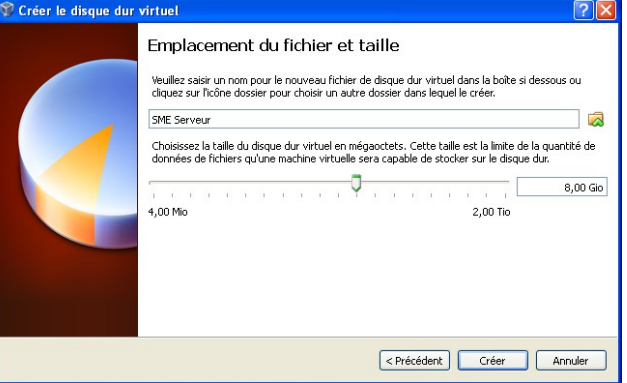

Nous choisissons dynamique, cliquer **suivant** la taille du disque est approprié cliquer **Créer**

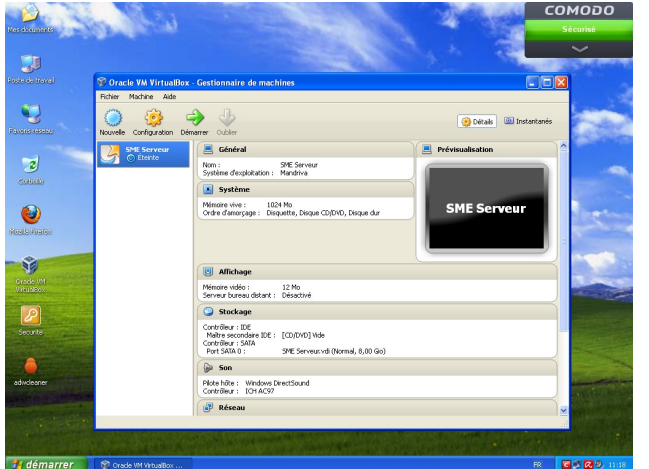

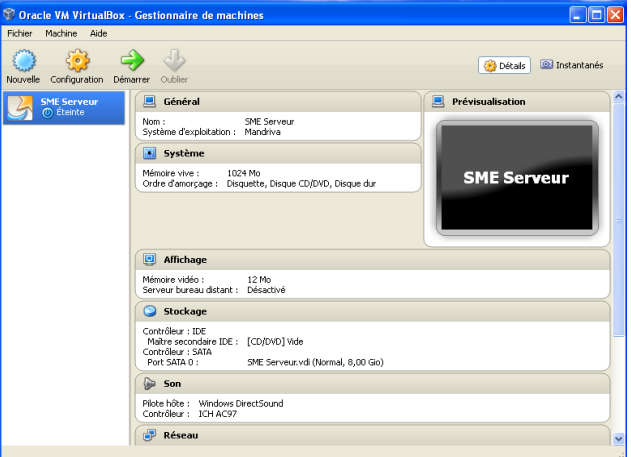

 Maintenant que la base est terminer, nous allons peaufiner l'installation en cliquant sur le bouton **Configuration**, pour l'installation matérielle et logicielle de SME-SERVER.

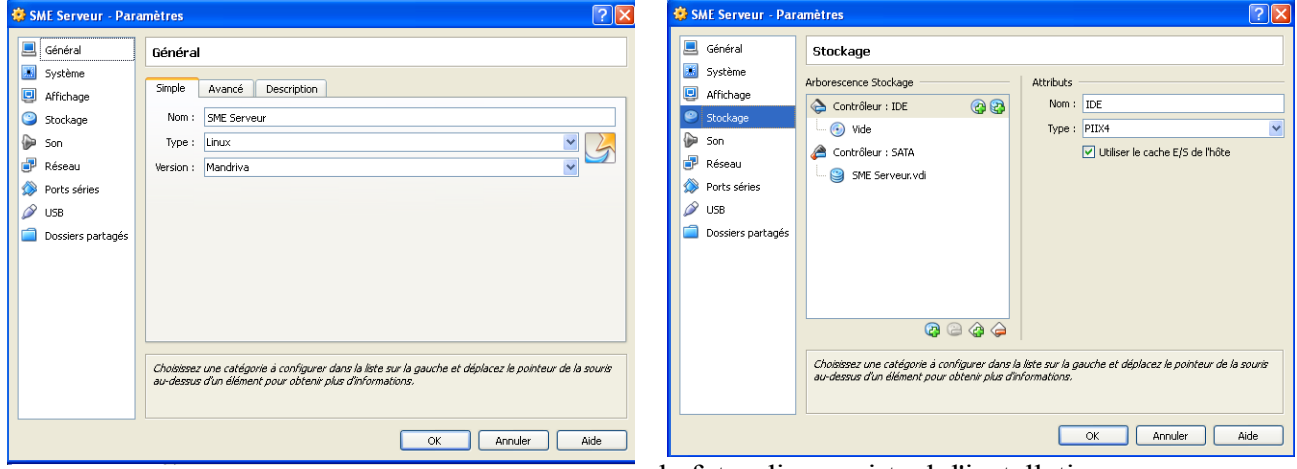

Nous allons dans l'onglet **Stockage** pour choisir le futur disque virtuel d'installation.

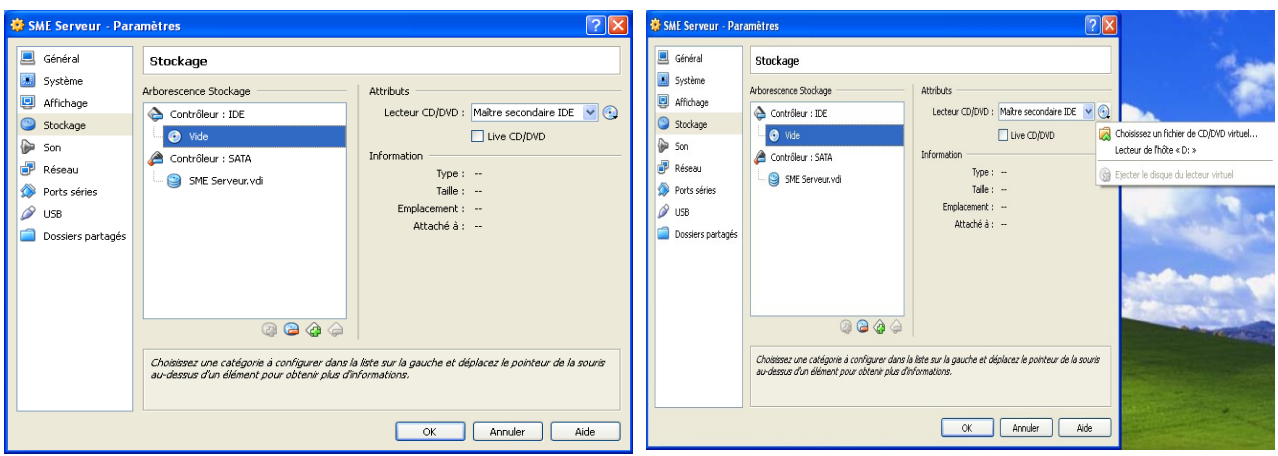

Sélectionner le disque représentant le CD, puis à coter de la fenêtre le disque de sélection CD

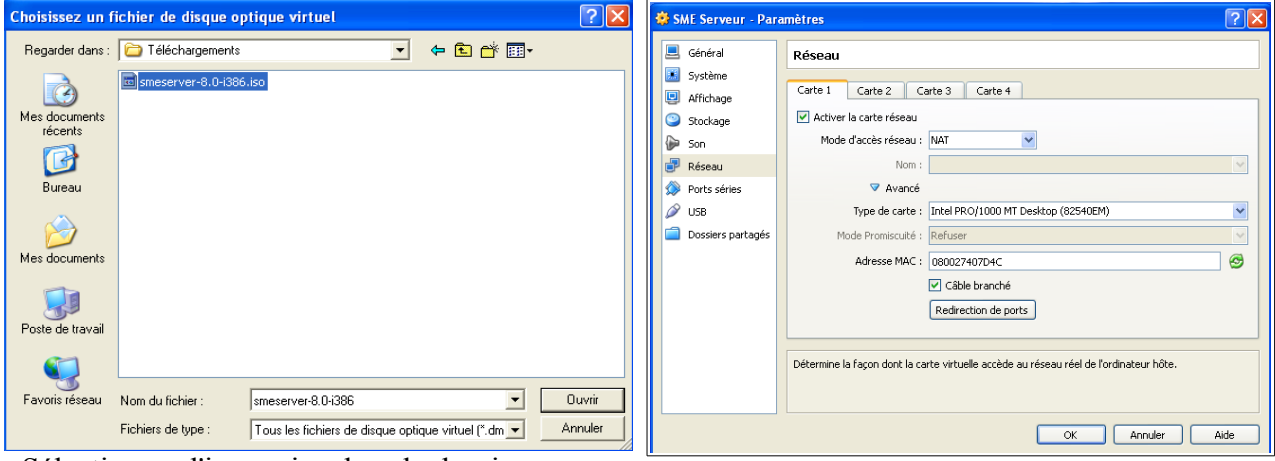

Sélectionner l'image iso dans le dossier. Nous allons configurer les cartes réseaux

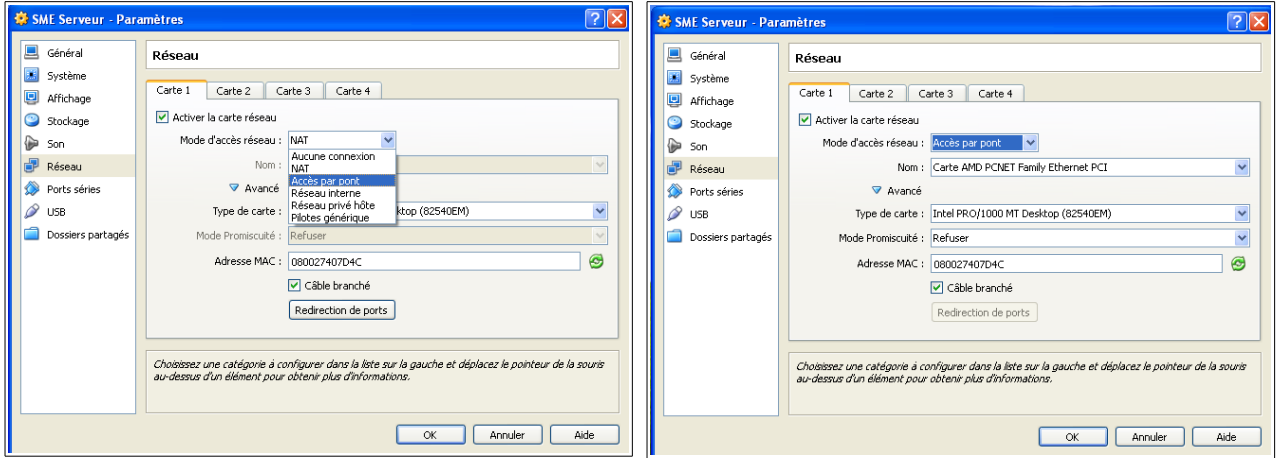

Pour la **carte un** choisir de **NAT** à la configuration **Accès par pont**

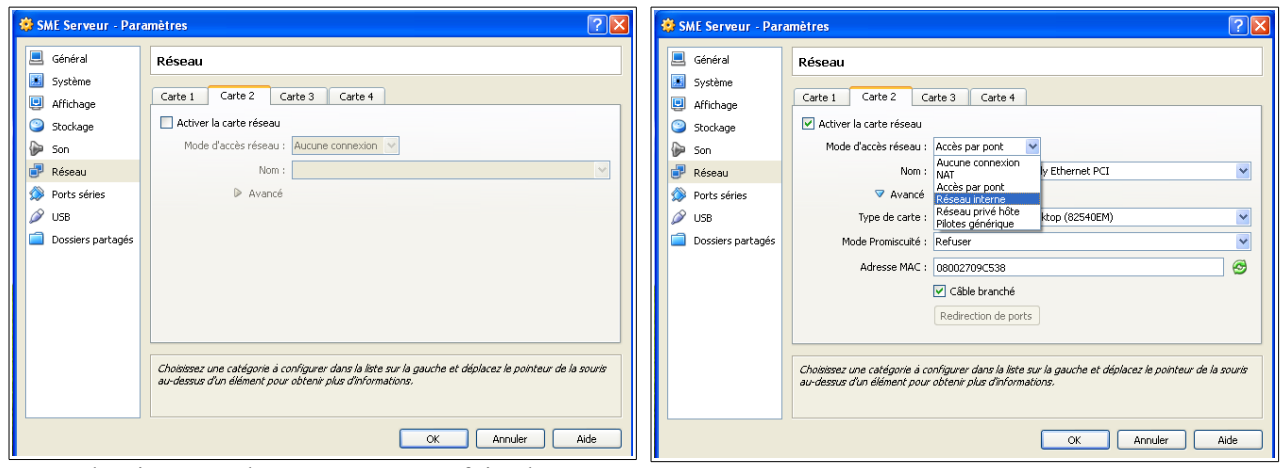

Sélectionnons la **carte deux** et faire la même manipulation pour l' **Accès par pont.**

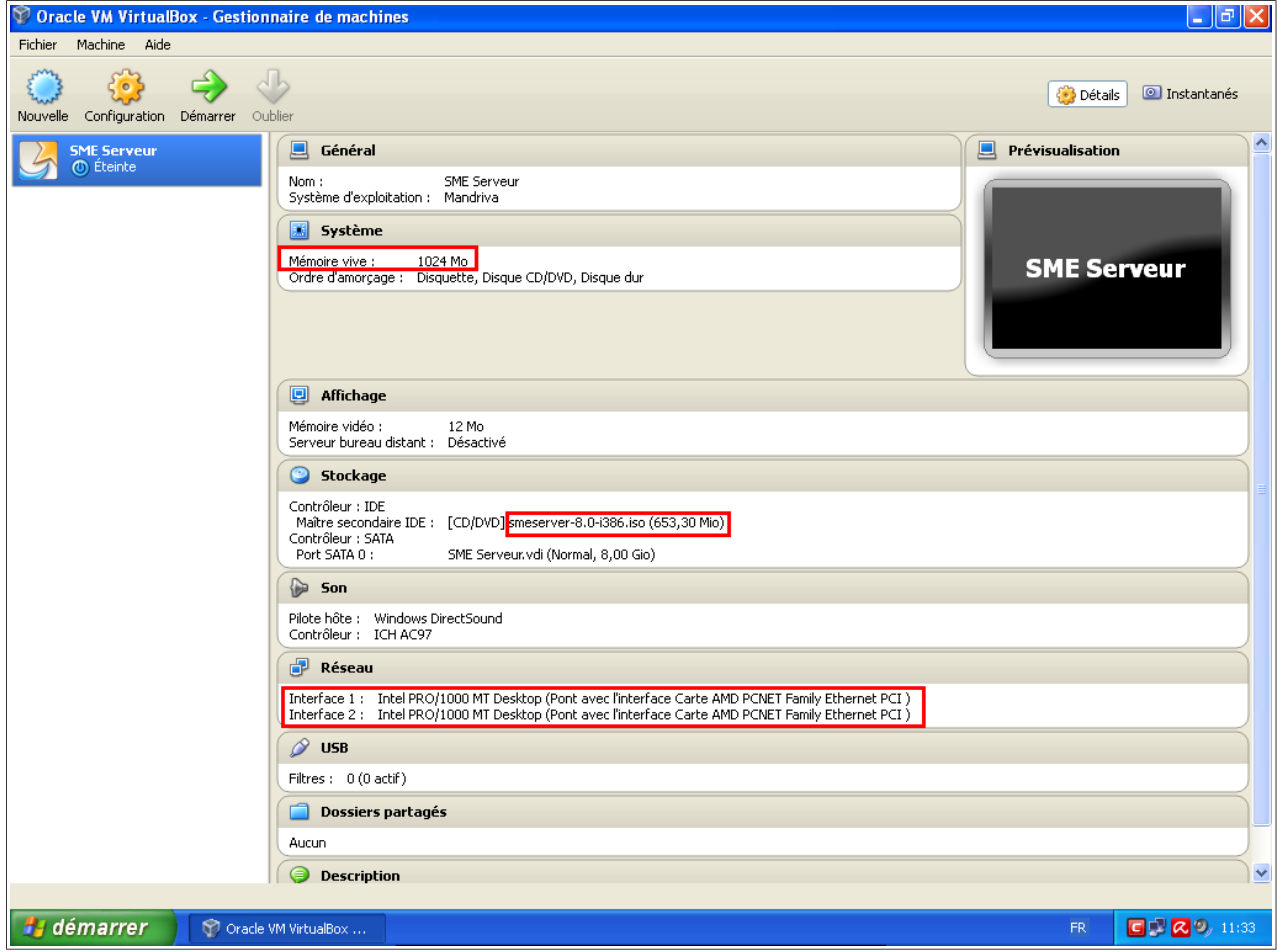

Vérification de la configuration, 1024 Mo de mémoire, le Stockage [CD/DVD] contient l'image iso de la SME-SERVER, et les deux interfaces réseaux sont présente en mode **Accès par pont.**

Nous avons finis la configuration de la machine virtuelle, passons à l'étape deux, l'installation de SME-SERVER dans la machine virtuelle.

### <span id="page-9-0"></span>**Installation de SME-Server.** 
↑[sommaire](#page-0-3)

Pour l'utilisation de VirtualBox, le système hôte et invite communique par le bouton *HOST* et divers raccourcis clavier, vous pouvez obtenir les différents raccourcis clavier à cette adresse :

[http://www.opln.net/pdf/Utilisation\\_des\\_raccourcis\\_clavier\\_de\\_VirtualBox.pdf](http://www.opln.net/pdf/Utilisation_des_raccourcis_clavier_de_VirtualBox.pdf)

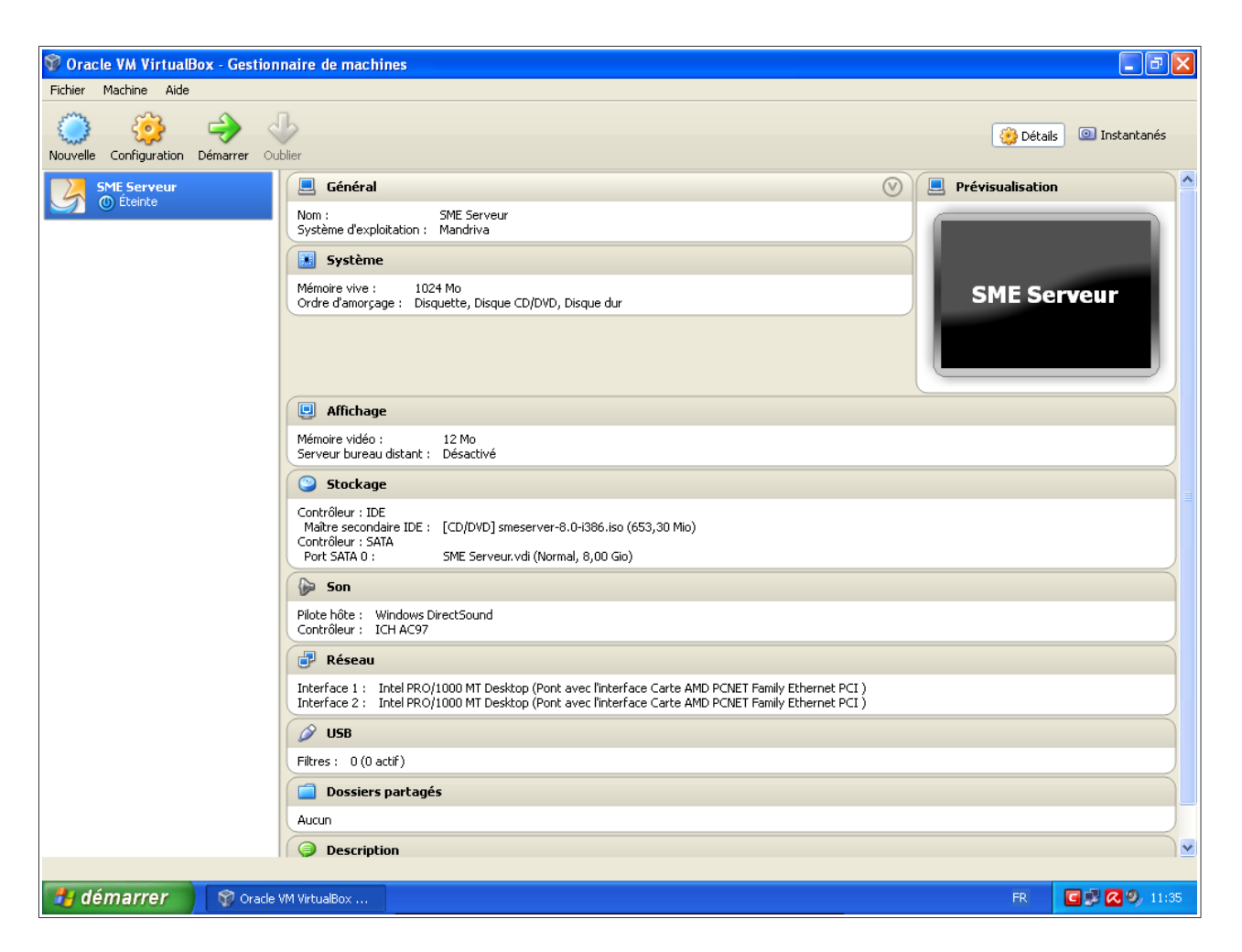

Pour démarrer l'installation sur la VM, mettre en surbrillance (clic) la machine désirée dans le menu de gauche, puis double cliquer sur l'icône verte intituler **démarrer** dans la barre du haut.

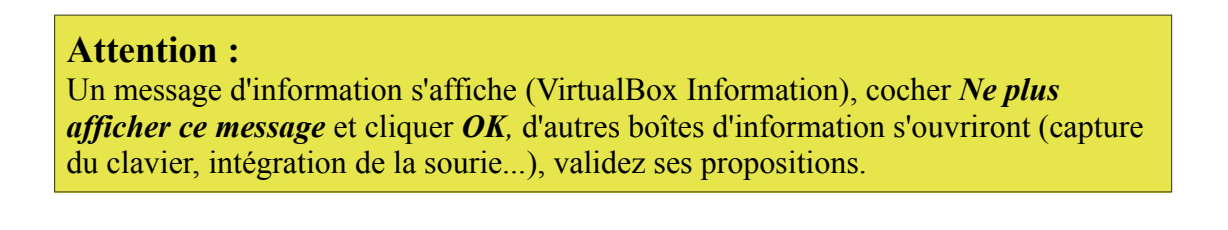

En règle général, la sourie ne fonctionne pas pour une installation graphique d'un système GNU/Linux en mode texte, pour valider les divers actions de chaque boîte, utiliser le clavier.

Voici les principales actions des touches du clavier que vous allez utiliser :

- La touche **Tab** (tabulation) permet de sélectionner les différents boutons de sélection.
- La touche **Entrée** permet de valider l'action.
- La touche **Backspace** (retour arrière) est située au-dessus de la touche Entrée, et permet de revenir en arrière.
- Les **touches de déplacement** (les quatre touches fléchées) permettent de se déplacer dans un menu, une liste...

L'installation se passe en trois étapes, 1<sup>er</sup> étapes la configurations de base du système (choix de la langue, clavier...), installation physique de SME-Server.

La 2ème étape après le redémarrage consiste au réglage des informations, (console du serveur) mot de passe, type de serveur, configuration du réseau...

Cette console de configuration, sera disponible après le redémarrage définitif pour pouvoir modifier les paramètres ainsi rentrer (sauf le mot de passe)

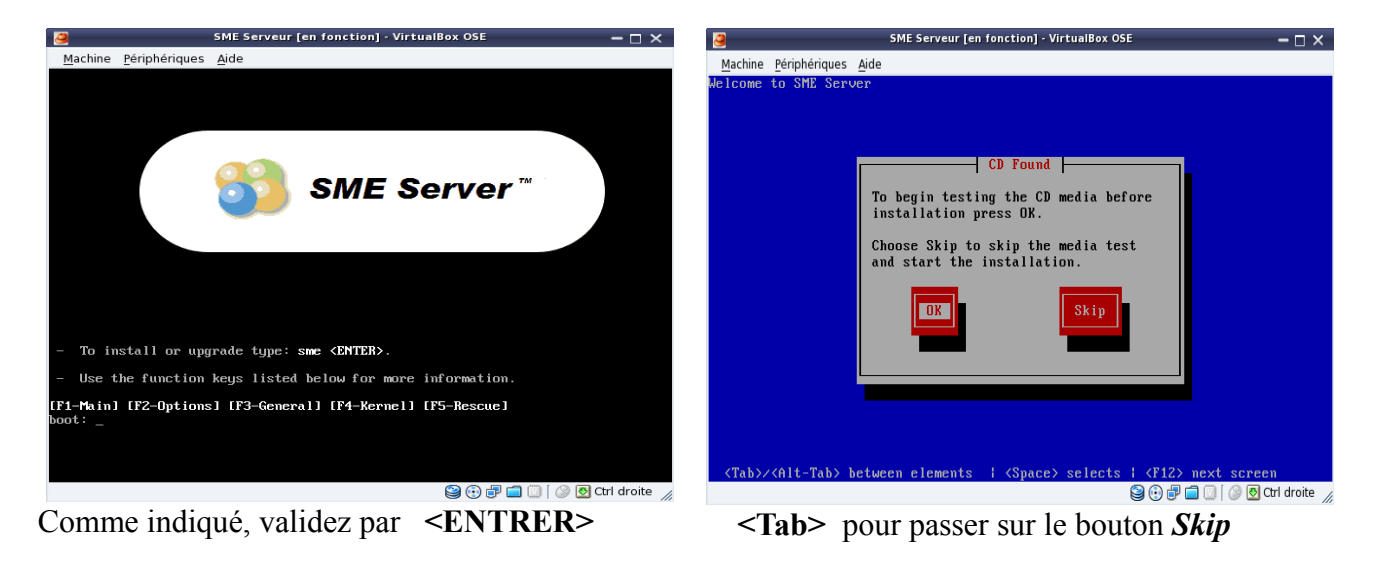

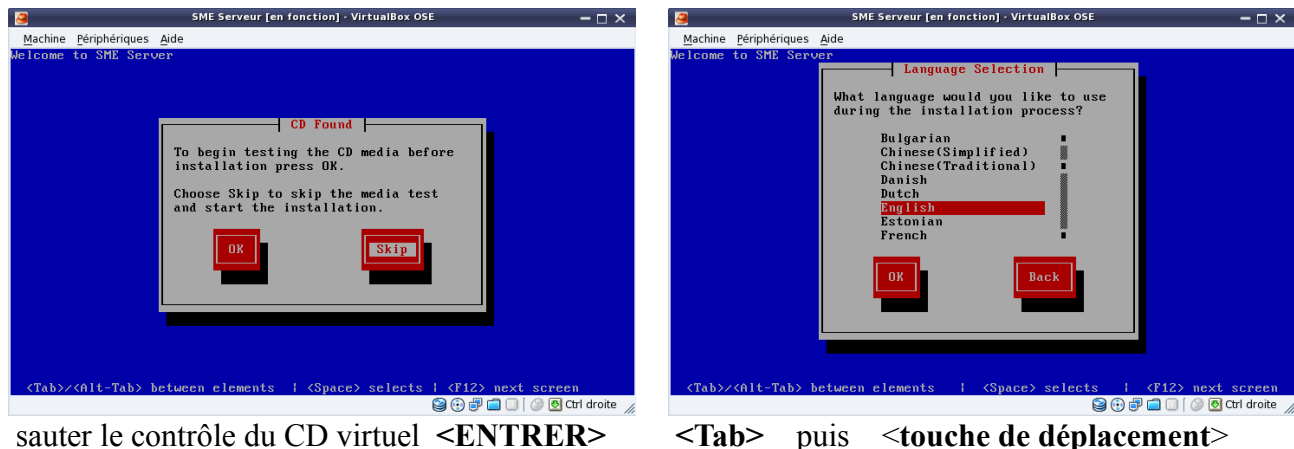

pour le choix de la langue (English  $\rightarrow$  French)

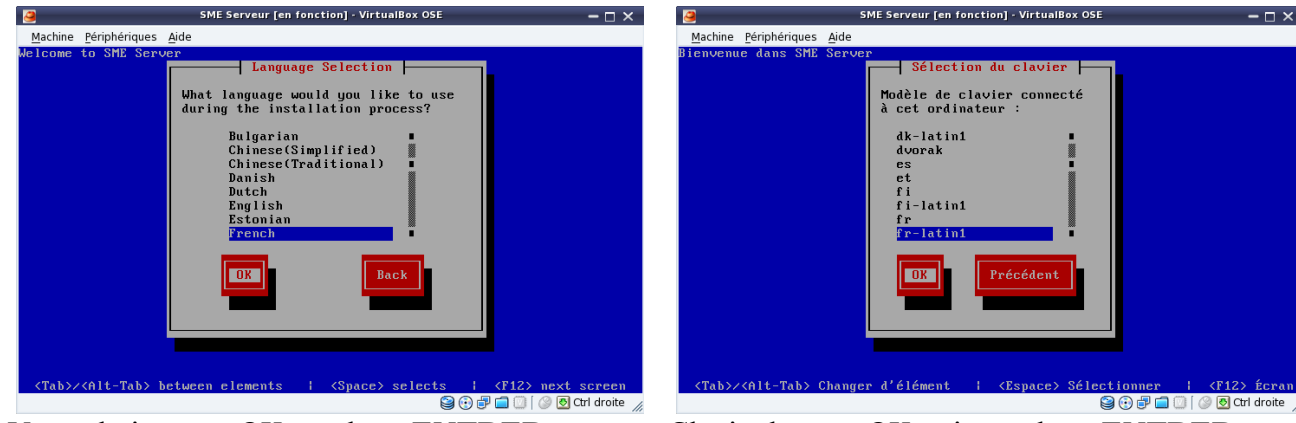

Votre choix, pour OK touche **<ENTRER>** Clavier bouton OK puis touche **<ENTRER>**

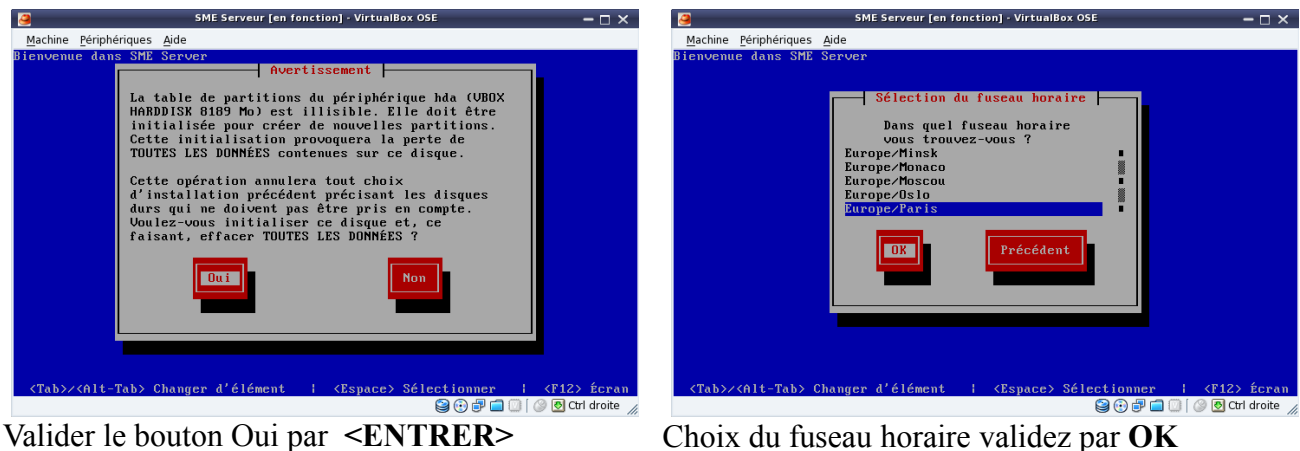

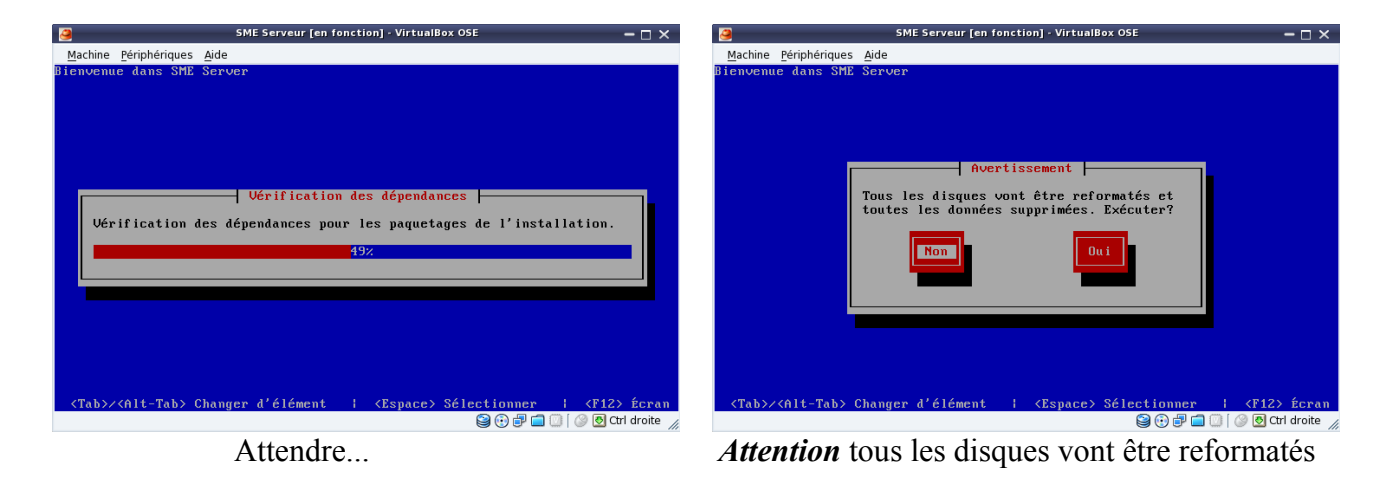

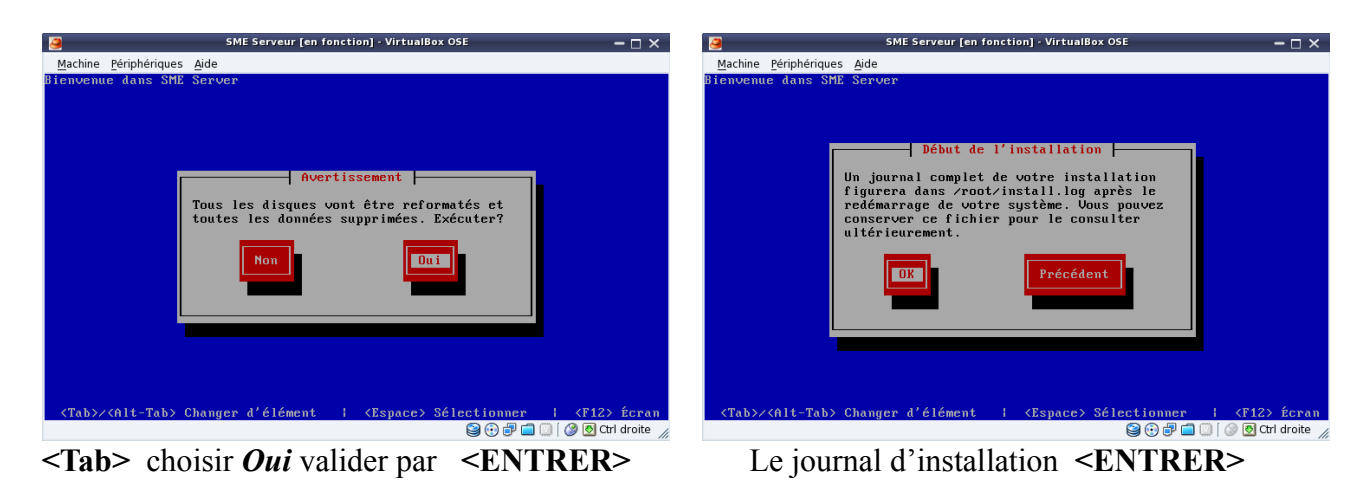

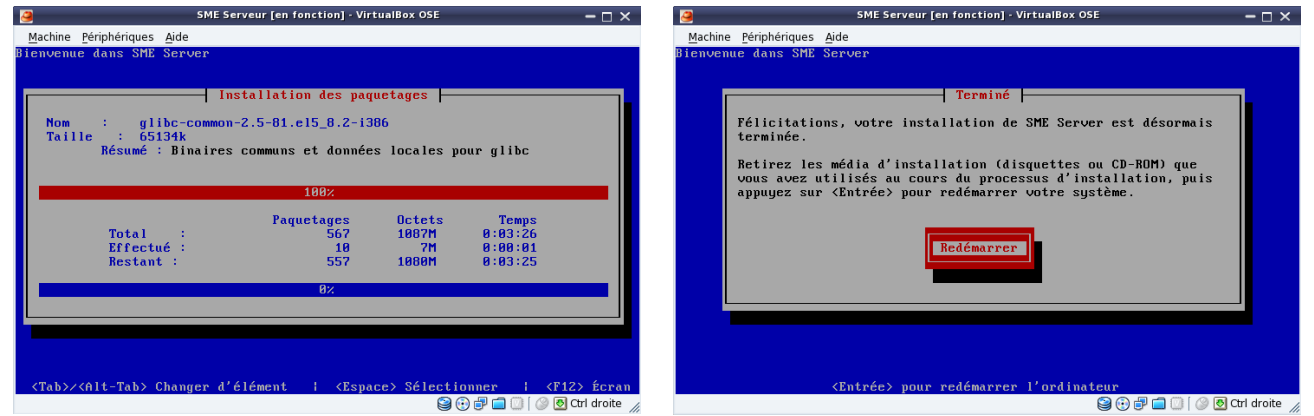

Après le formatage, l'installation du système qui ce termine pour l'étape 1.

Valider par la touche **<ENTRER>** pour pouvoir redémarrer l'ordinateur et passé à la deuxième et dernière étape de configuration de votre futur serveur.

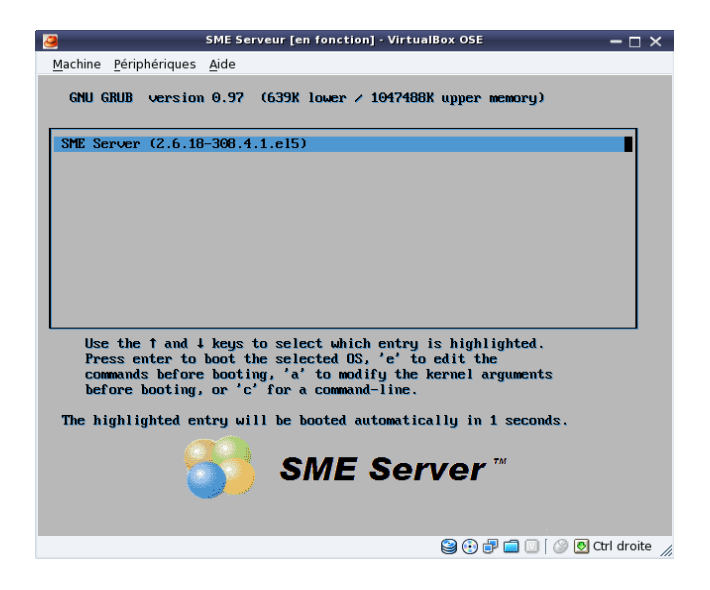

L'interface de démarrage de SME-Server (GNU GRUB version 0.97) lancera automatiquement le système dans 05 secondes par défaut ; vous avez un résumer en haut de l'interface, pour ne pas attendre valider par la touche du clavier **<ENTRER>** pour lancer immédiatement le système.

### <span id="page-13-0"></span>**Configuration des services.** ↑[sommaire](#page-0-3)

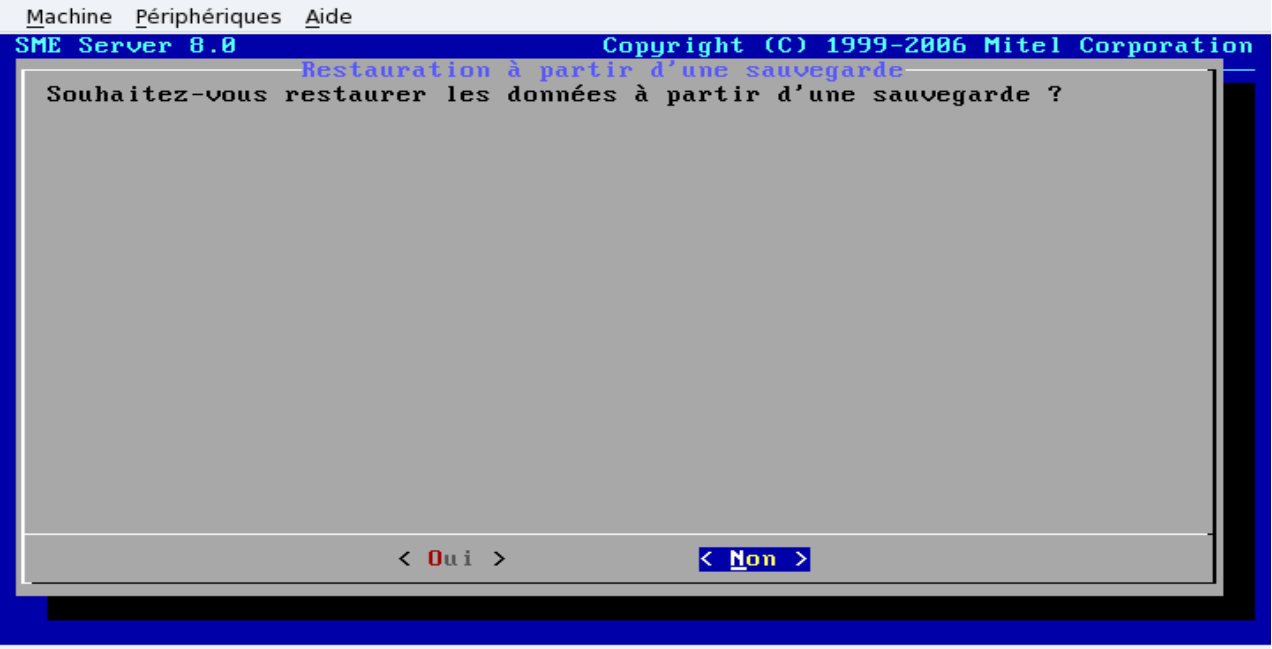

**●①『□**』 ● Ctrl droite <sub>/</sub> Si vous avez des sauvegardes d'une ancienne installation, vous pouvez les restaurer **<ENTRER>**

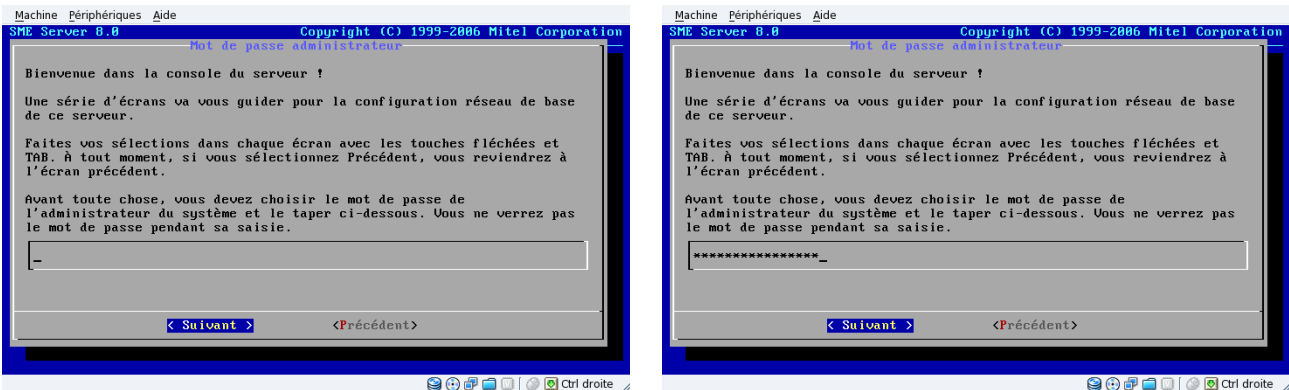

Insérer votre mot de passe administrateur dans le champ vide puis, *Suivant* touche **<ENTRER>**

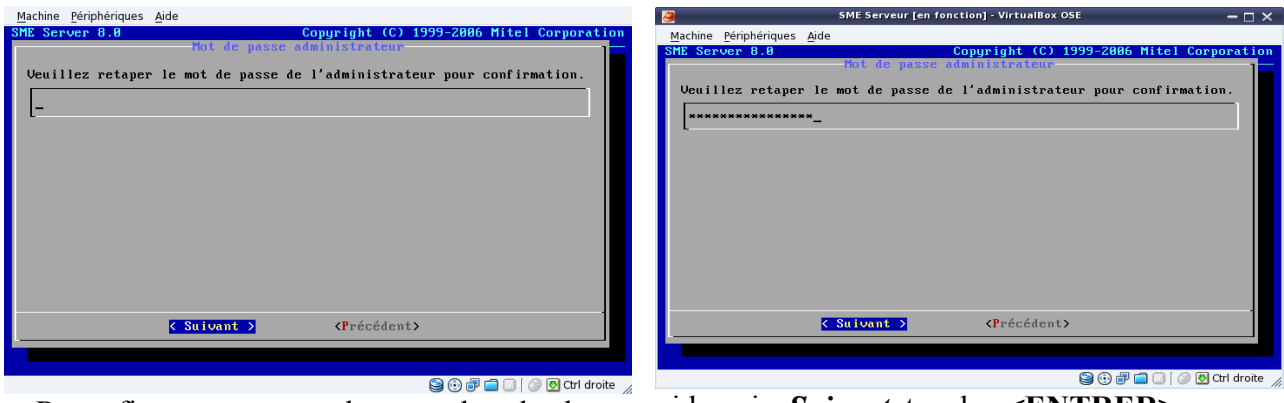

Reconfirmer votre mot de passe dans le champ vide puis, *Suivant* touche **<ENTRER>**

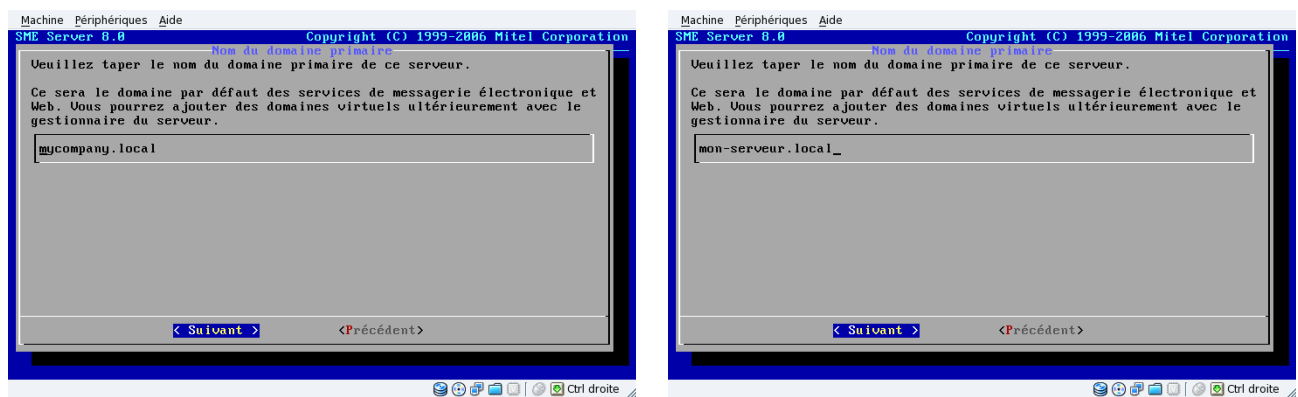

Rentrer le nom de domaine que vous avez aquéri, puis valider par la touche **<ENTRER>**

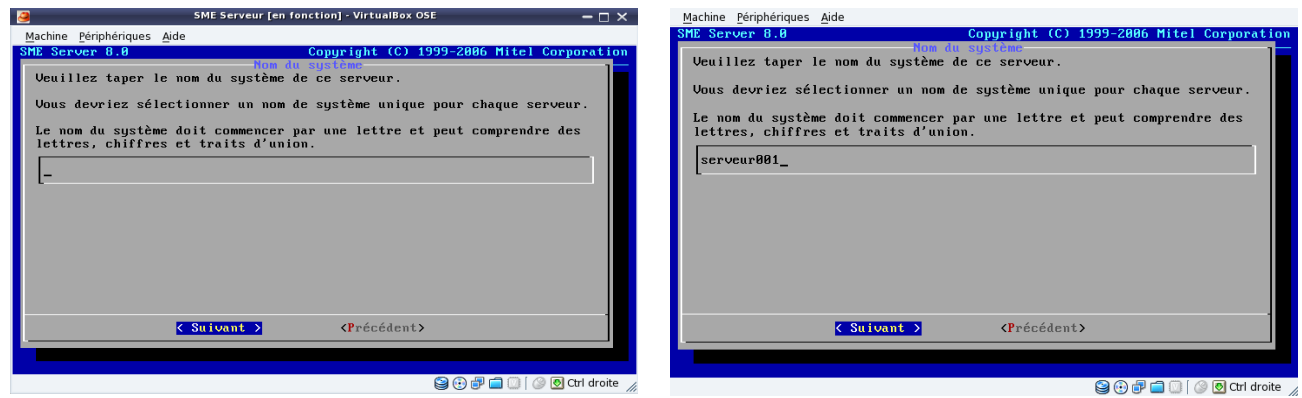

Pour identifier votre serveur, donner lui un nom spécifique et unique, puis Suivant **<ENTRER>**

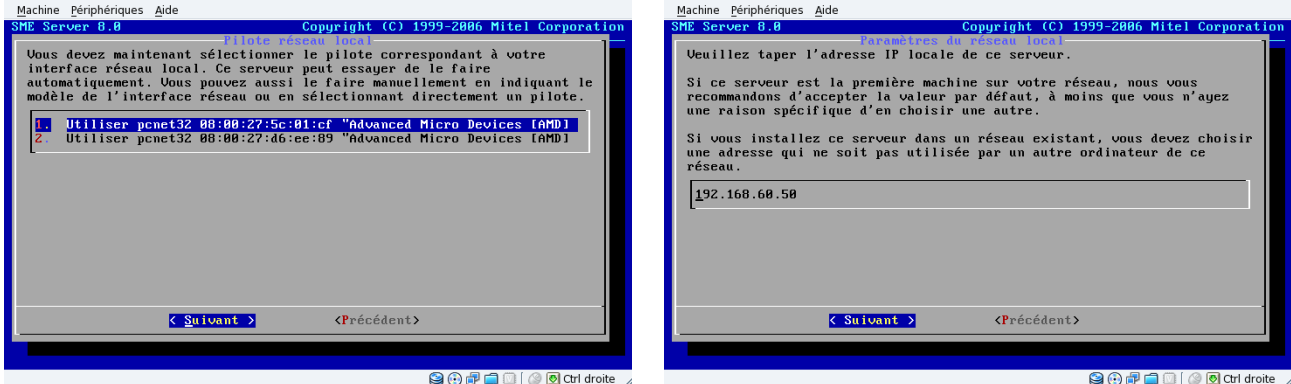

 Choisir la carte réseau à configurer pour votre serveur local (adresse d'accès du futur serveur), si vous avez un serveur en amont de votre installation, un modem box configurer en mode routeur, un serveur en place où un pare-feu..., alors choisir une adresse IP spécifique par rapport à votre matériel.

#### *Attention :*

*Dans ce cas, pour l'utilisation virtuel de SME-Server, il faut aussi modifier sur dans le système d'exploitation que vous utiliser la configuration de la carte réseau, et de la passer du mode obtention du serveur DNS automatiquement au mode IP en 192.168.60.50*

Si vous avez aucune contrainte, internet via un modem box avec une adresse publique (IP), alors vous pouvez choisir l'attribution aléatoire de l'adresse IP de votre serveur, où lui donner une adresse personnelle en classe C (192.168.xxx.xxx) dans le style 192.168.60.50

Classe C de 192.168.0.0 à 192.168.255.255 (adresse dite privé)

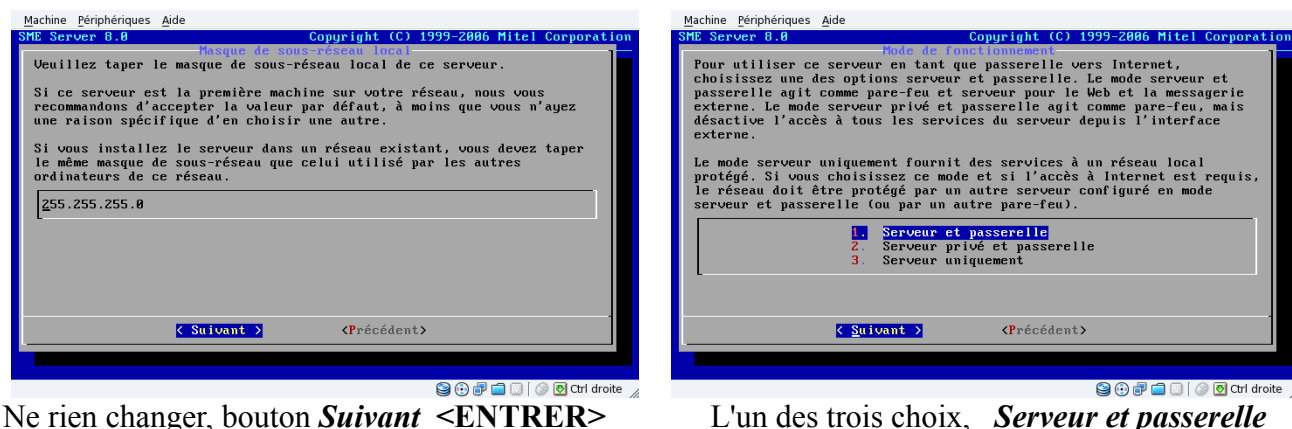

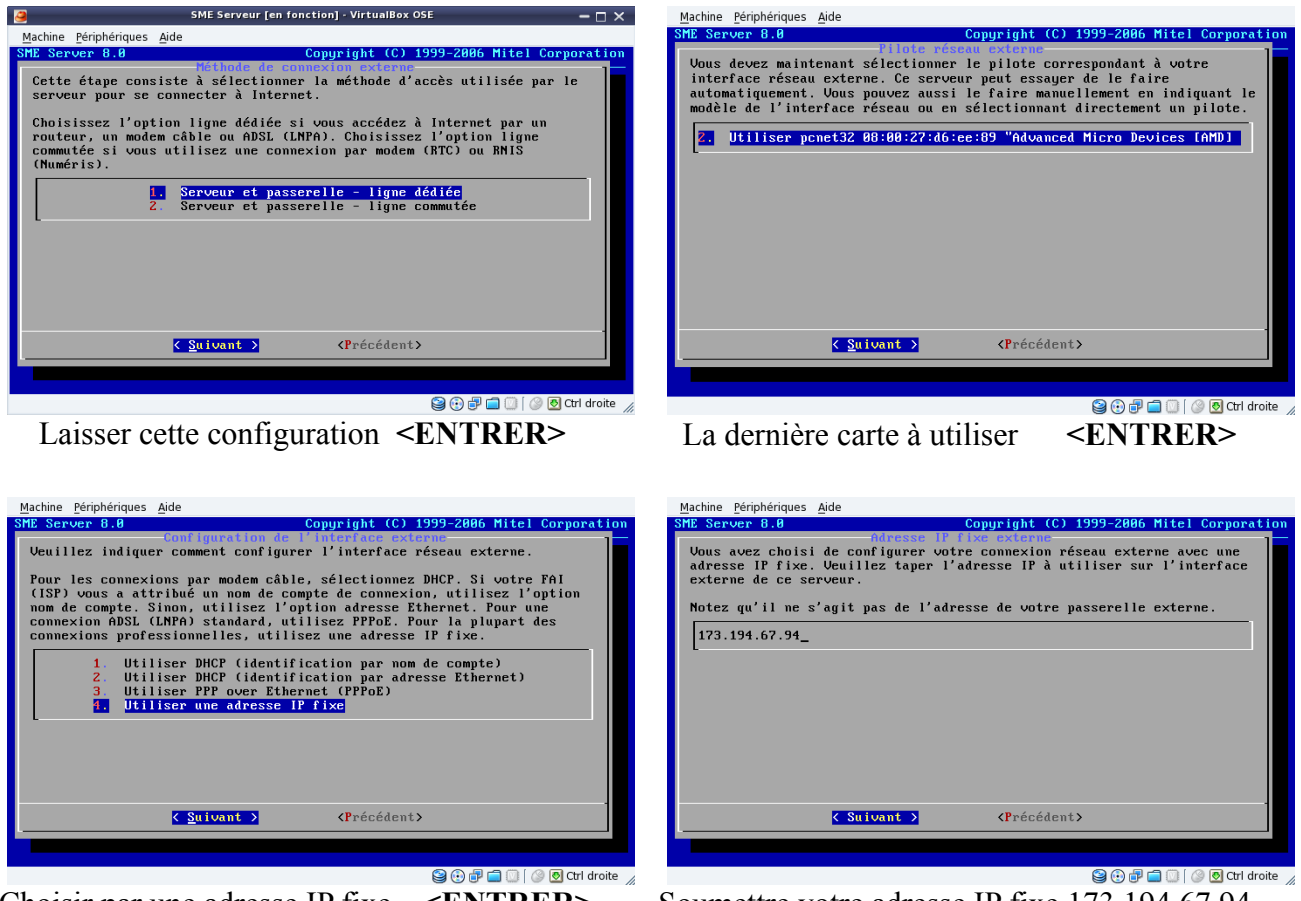

Choisir par une adresse IP fixe **<ENTRER>** Soumettre votre adresse IP fixe 173.194.67.94 Pour l'exemple, j'ai donner l'adresse IP de Google.fr

#### *Pour ceux qui n'ont pas d'IP fixe, SME-Server gère ceci pour vous*; vous devez vous enregistrer chez *DynDns*.

DynDNS est un service américain permettant à des utilisateurs qui utilisent une adresse IP dynamique de disposer quand même d'un nom de domaine. Il est souvent utilisé par des particuliers qui hébergent leur site web sur leur propre machine mais qui, ne disposant pas d'adresse IP fixe, et qui doivent actualiser régulièrement leur DNS. Un logiciel installé sur cette machine teste l'adresse IP à intervalles réguliers et informe le serveur de DynDNS en cas de changement. Celui-ci met alors à jour les serveurs de DNS.

### Une fois le compte créer et activée (sous 48h), dans la liste *Configuration de l'interface externe : 1. Utiliser DHCP (identification par nom de compte)*

Il vous faudra renseigner l'identifiant du compte ainsi que le mot de passe attribué par DynDNS.

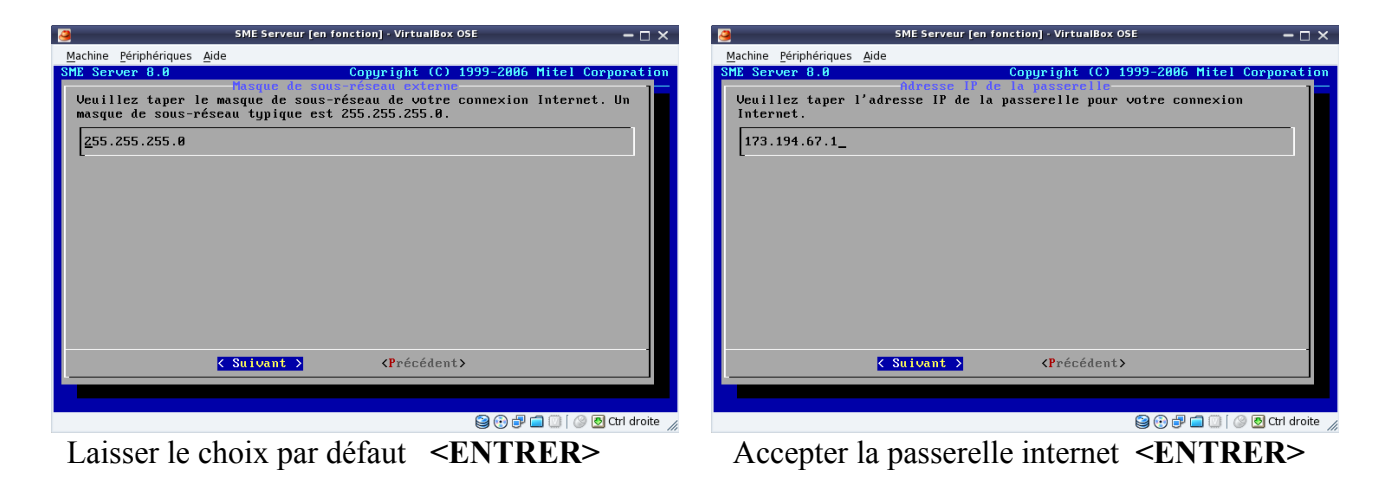

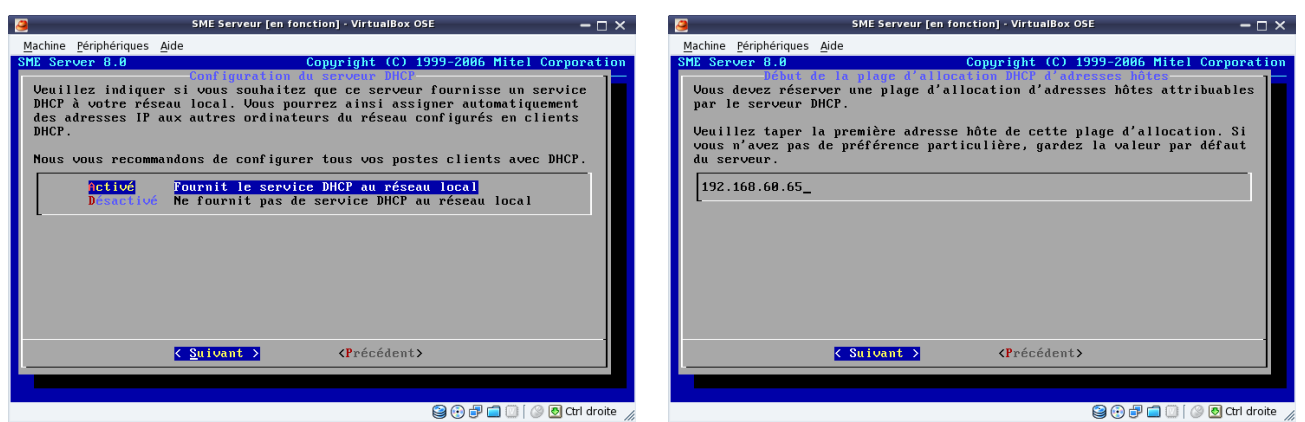

Activé le service DHCP **<ENTRER>** Vous pouvez modifier vos plages d'accès pour

votre réseau local, et ainsi restreindre à 20 postes le nombre de poste que vous autorisé (sécurité).

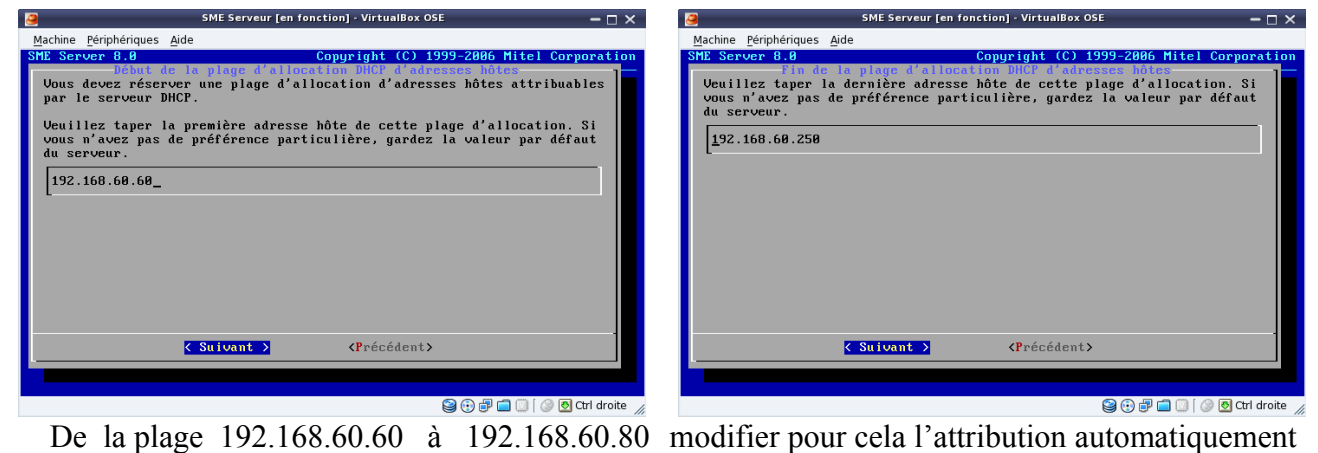

fourni par la configuration de SME-Server, en sachant que certain périphériques extérieurs utilisent les premières plages d'adresses comme les imprimantes réseau exp : 192.168.60.10 Il est donc judicieux de garder sous la main les plages de 192.168.60.00 à 192.168.60.20

Si vous ne voulez pas installer le service DHCP sur votre serveur, il vous faudra manuellement attribuer dans SME-Server une adresse dite physique pour chaque poste, et configurer chaque ordinateurs du réseau avec les adresses que vous aurez inscrit dans le service de SME-Server.

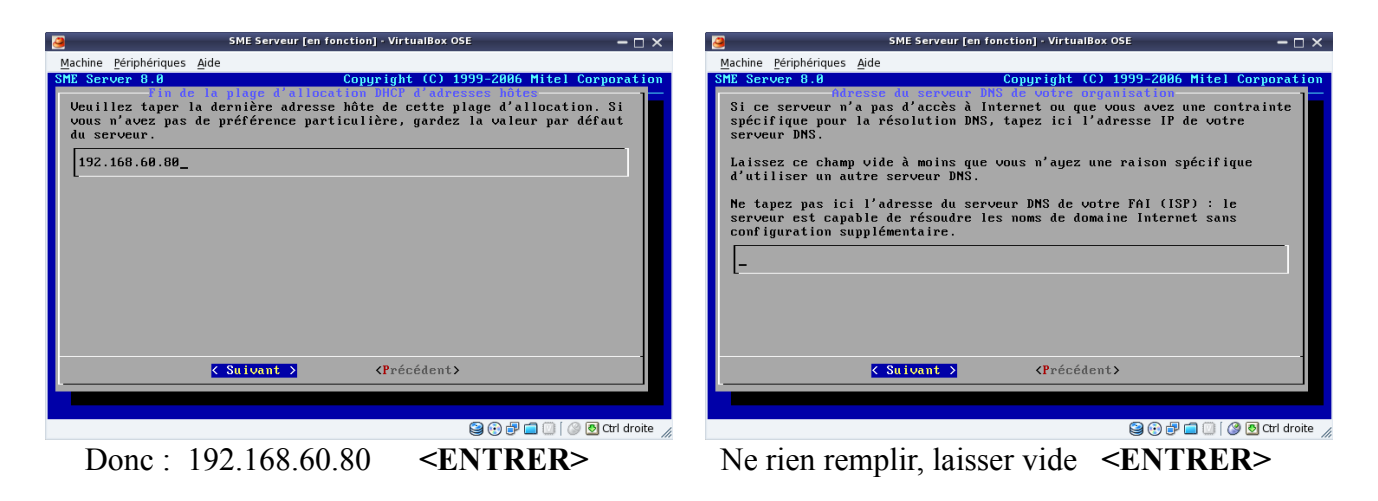

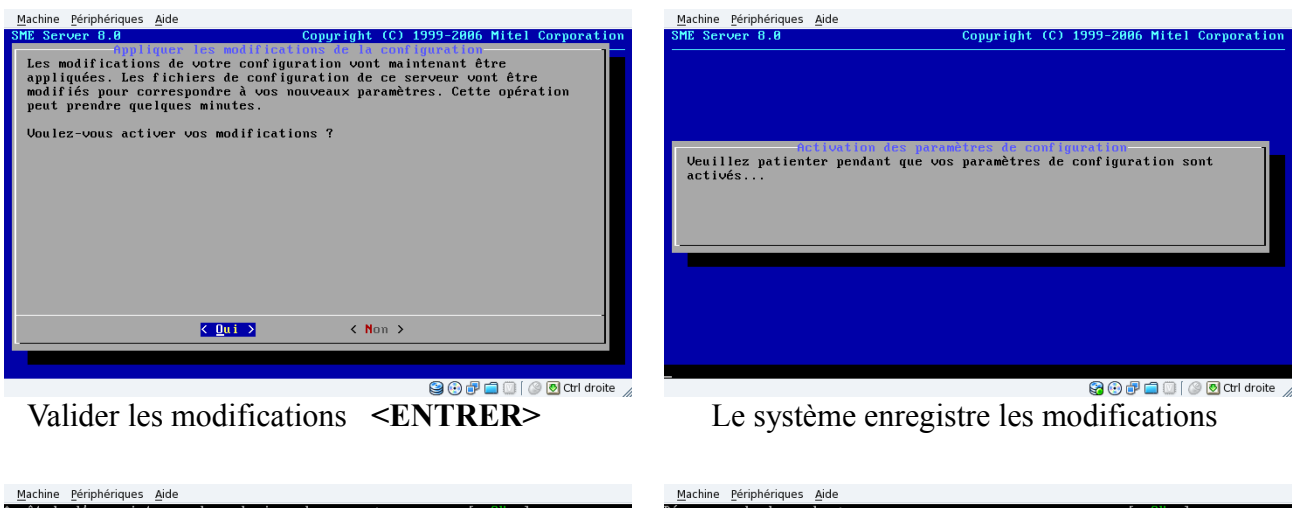

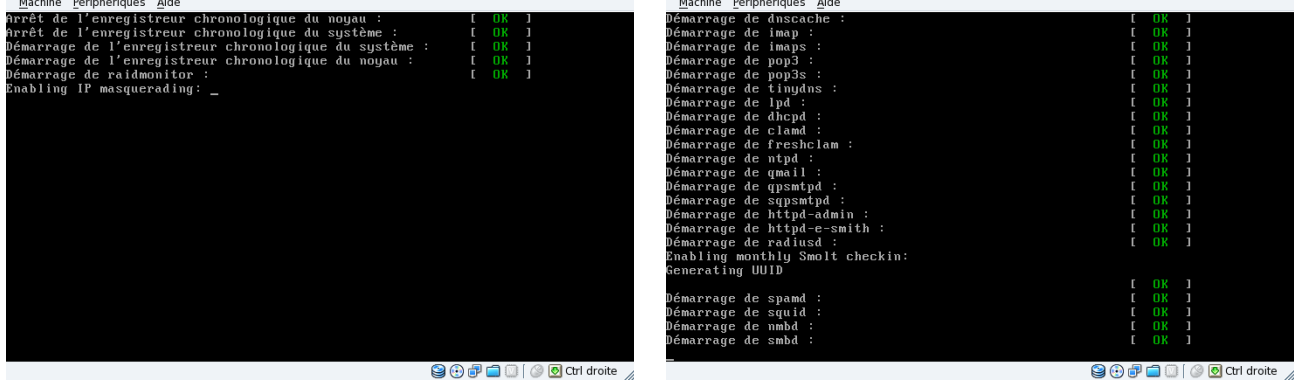

et redémarre automatiquement avec tous les services nécessaires actif, votre serveur est prêt.

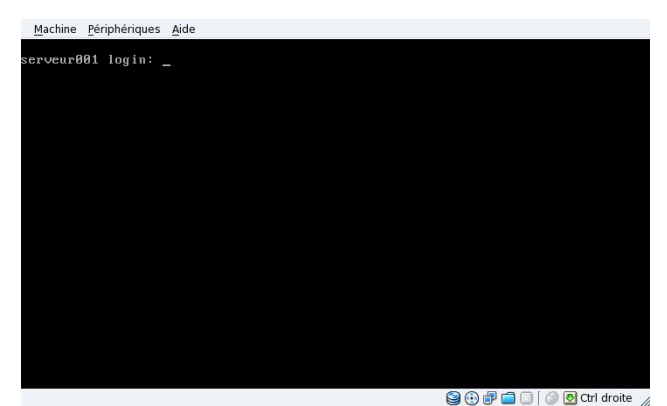

Après le redémarrage, vous accédez à la console du serveur, pour modifier où vérifier la gestion de SME-Server, taper au prompt :

*seveur001 login: admin*[valider par la touche **<ENTRER>** de votre clavier] *Password:*

le mot de passe administrateur (en aveugle) que nous avons renseigné lors de notre première étape [valider par la touche **<ENTRER>** de votre clavier]

Si dans les cinquante secondes d'inactivité vous avez rien saisie, SME-Server revient au *seveur001 login:*

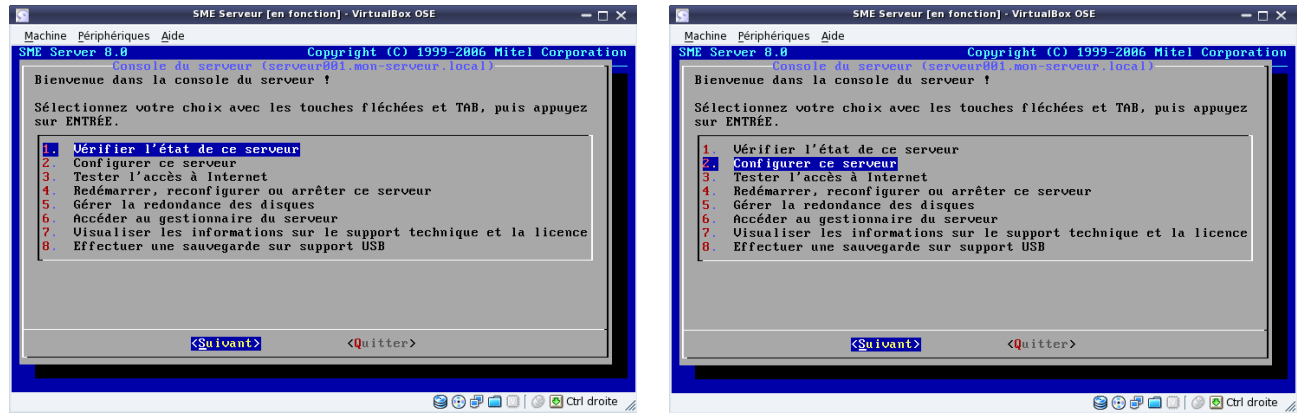

Exemple, vous pouvez vérifier l'état du serveur configurer (reconfigurer) le serveur, redémarrer, effectuer une sauvegarde sur support USB...

Dans votre navigateur, si vous tapez l'IP du serveur où le nom du serveur (serveur001)

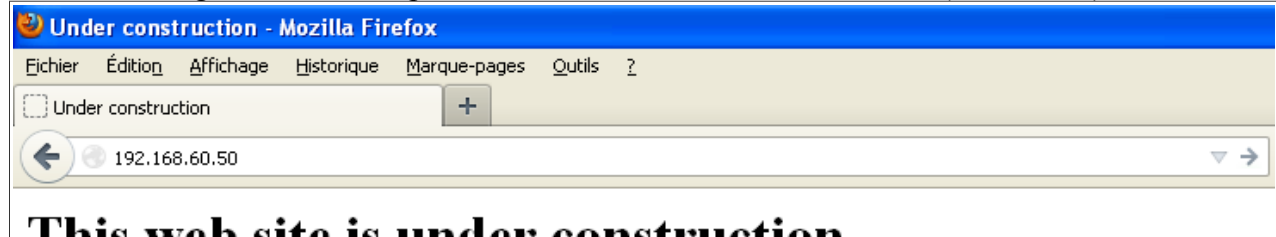

## This web site is under construction

vous verrez apparaître une page de votre futur site en construction. Maintenant, vous pouvez enlever l'écran, vous n'avez plus besoin de ce matériel.

**I-bays et Primary** correspondent au fameux */var/www/* proposé par les autres systèmes.

Par défaut, un i-bay Primary est créé. Ils contiennent votre site Web. Le chemin d'accès à cet i-Bay est : */home/e-smith/files/ibays/Primary/html* C'est ici que vous déposerez vos fichier html, php, Wiki, Joomla, galette... Exemple : Perpinux utilise galette un gestionnaire facile des adhérents pour les associations.

### <span id="page-19-0"></span>**Interface web server-manager. and the server-manager. ↑[sommaire](#page-0-3)**

Par ce mot barbare se cache l'outil d'administration de votre serveur à partir d'une interface web sécurisé, vous pourrez entre-autre :

- mettre à jour votre système
- gérer et créer des utilisateurs
- créer une webmail pour chaque utilisateurs utilisateurs
- arrêter, redémarrer, reconfigurer le serveur
- ajouter, modifier une I-bay
- …

*Les i-bays sont des répertoires permettant le stockage de données ou de programmes une i-bay peut être d'accés public ou privé. par défaut sme met les i-bays dans /home/e-smith/files/ibays/nom de l'ibay la structure pour une i-bay nommée test sera: /home/e-smith/files/ibays/test/cgi-bin ( lieu de stockage de vos scripts CGI) , home/e-smith/files/ibays/test/html ( pour stocker un site ) /home/e-smith/files/ibay/test/files pour stocker des fichiers.*

Pour accéder à cette interface, depuis votre navigateur vous devez taper soit un nom de domaine, une adresse IP où nom du serveur.

https://mon-serveur.local/server-manager https://192.168.60.50/server-manager https://serveur001/server-manager

Pour le service de courriel : https://mon-serveur.local/webmail

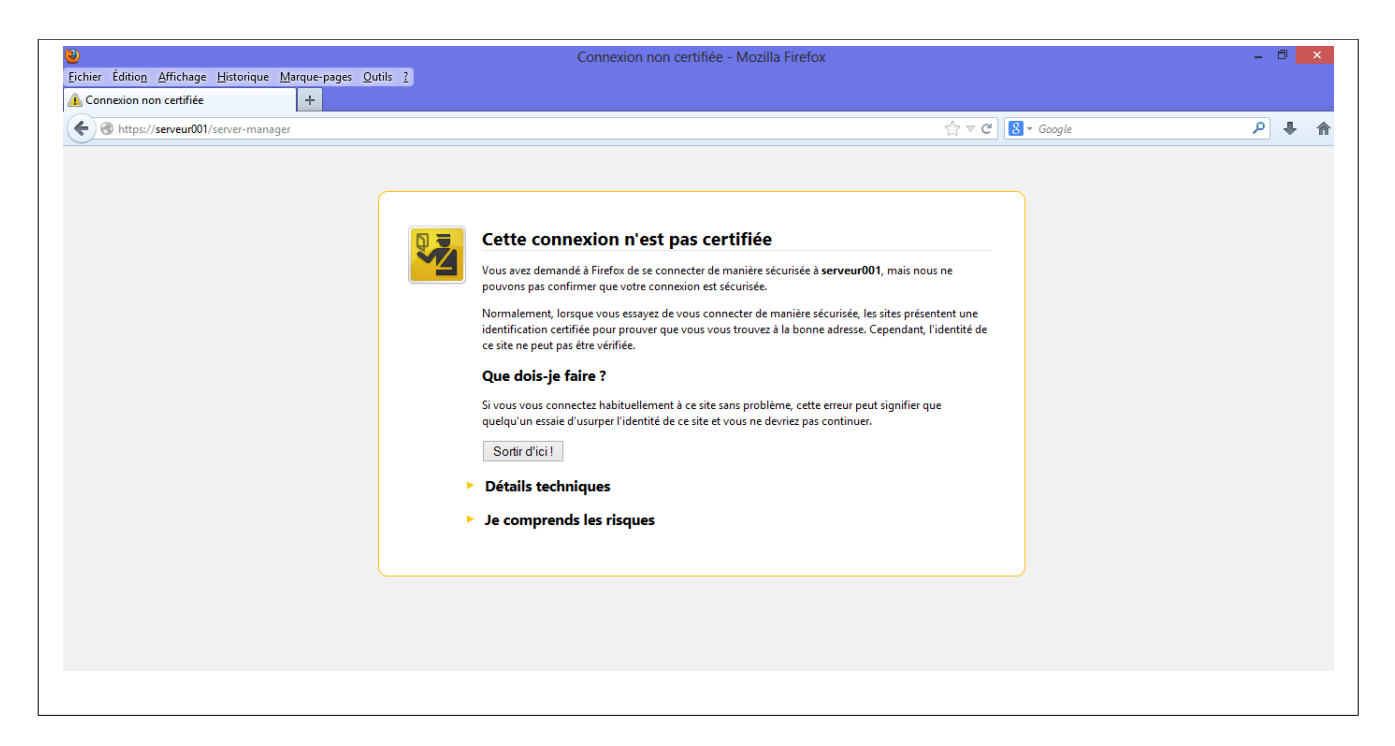

Un certificat de sécurité s'ouvre, en bas de cette boîte cliquez sur la dernière ligne *Je comprends les risques*

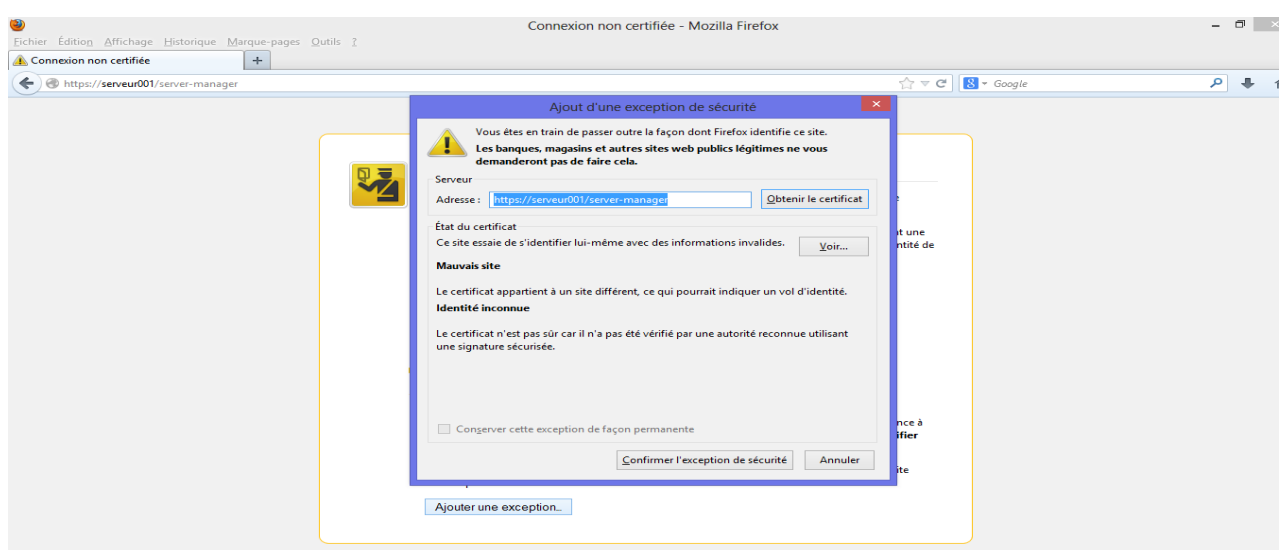

Puis sur *Ajouter une exception* qui ouvre une boîte de dialogue cliquer sur le bouton *Confirmer l'exception de sécurité*.

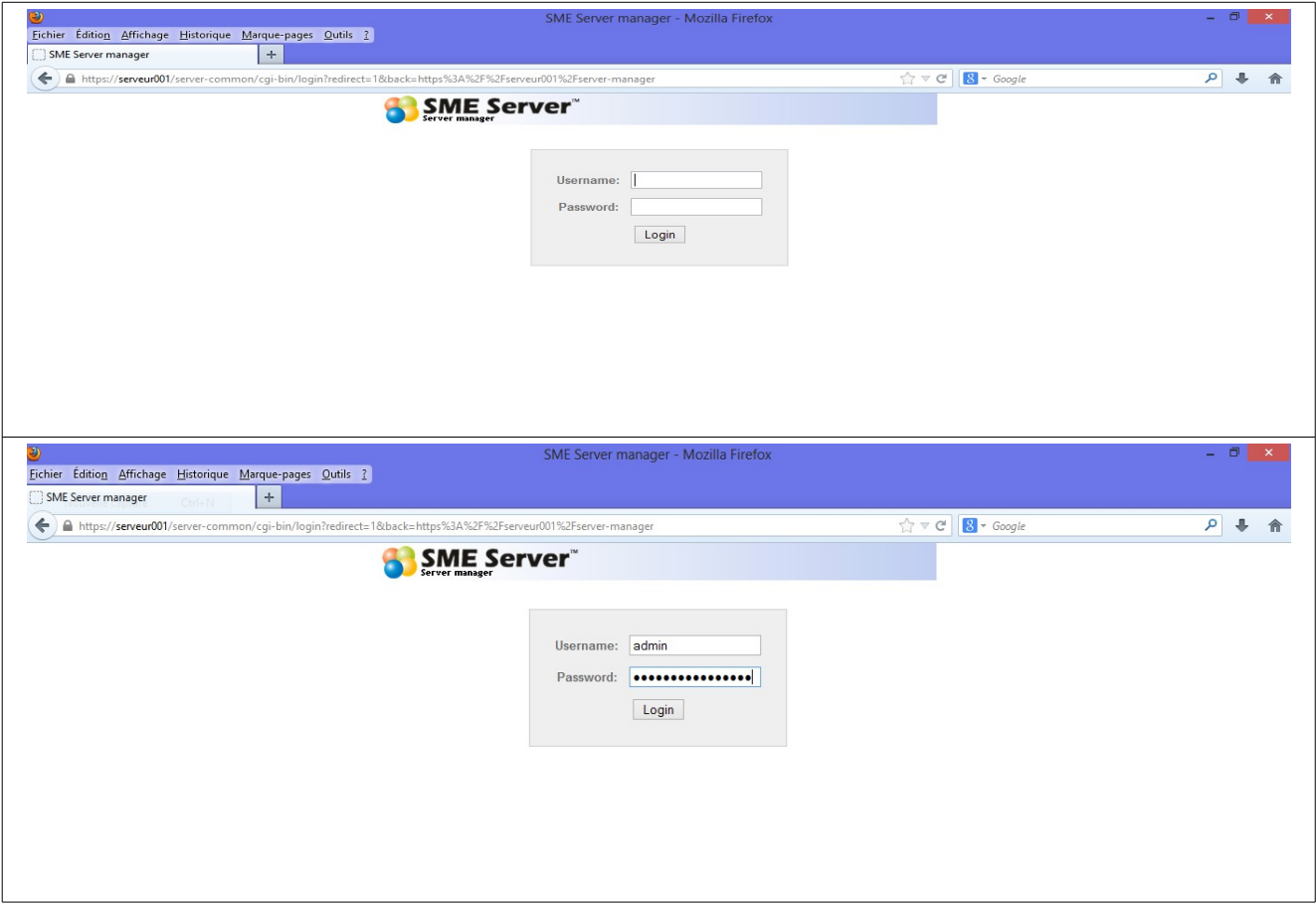

Remplir les champs nécessaires, puis valider par le bouton *Login*.

L'interface est divisée en cinq sections.

- Collaboration
- Administration
- Sécurité
- Configuration
- Divers

Chacune de ces sections permettent de définir certains paramètres du serveur.

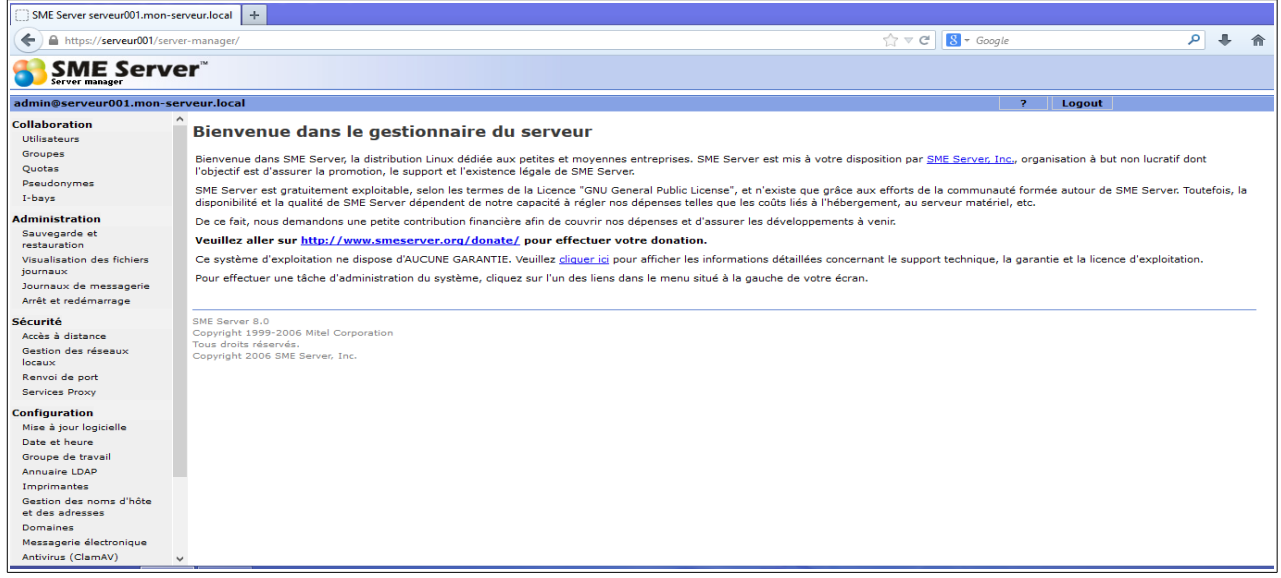

Nous allons ajouter notre premier utilisateur. Dans le menu de gauche sous la rubrique *collaboration* cliquer sur *Utilisateurs*.

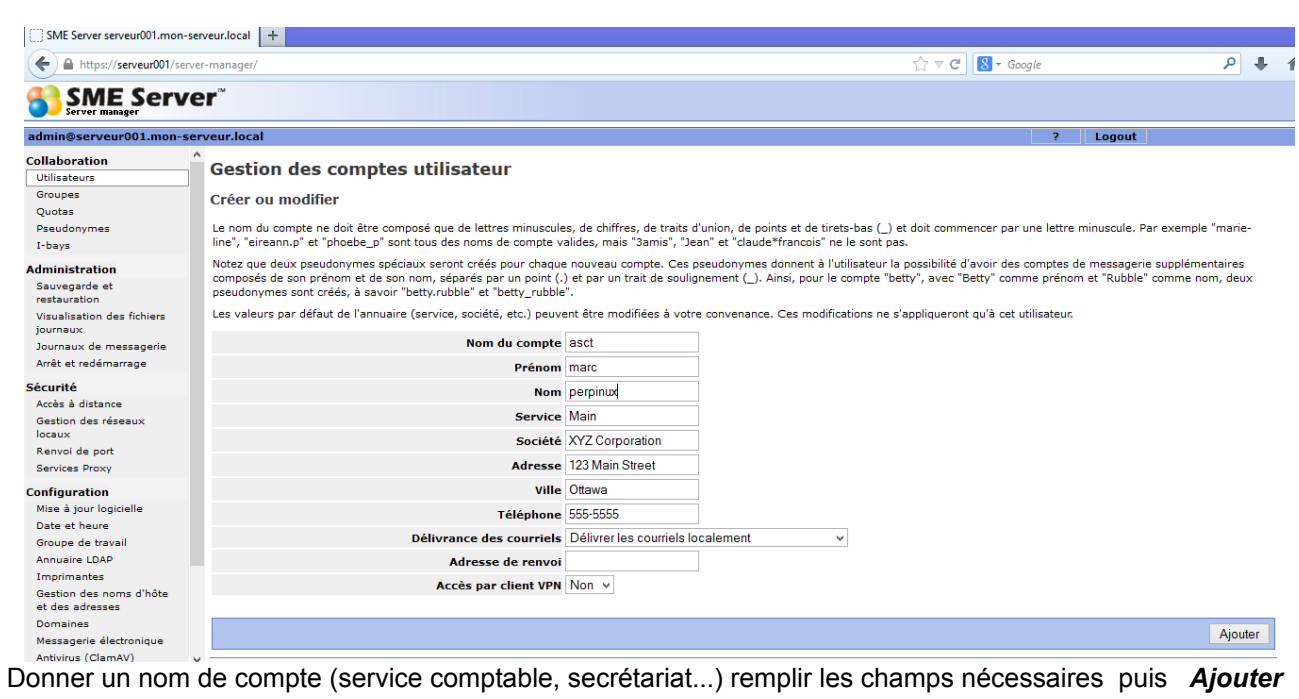

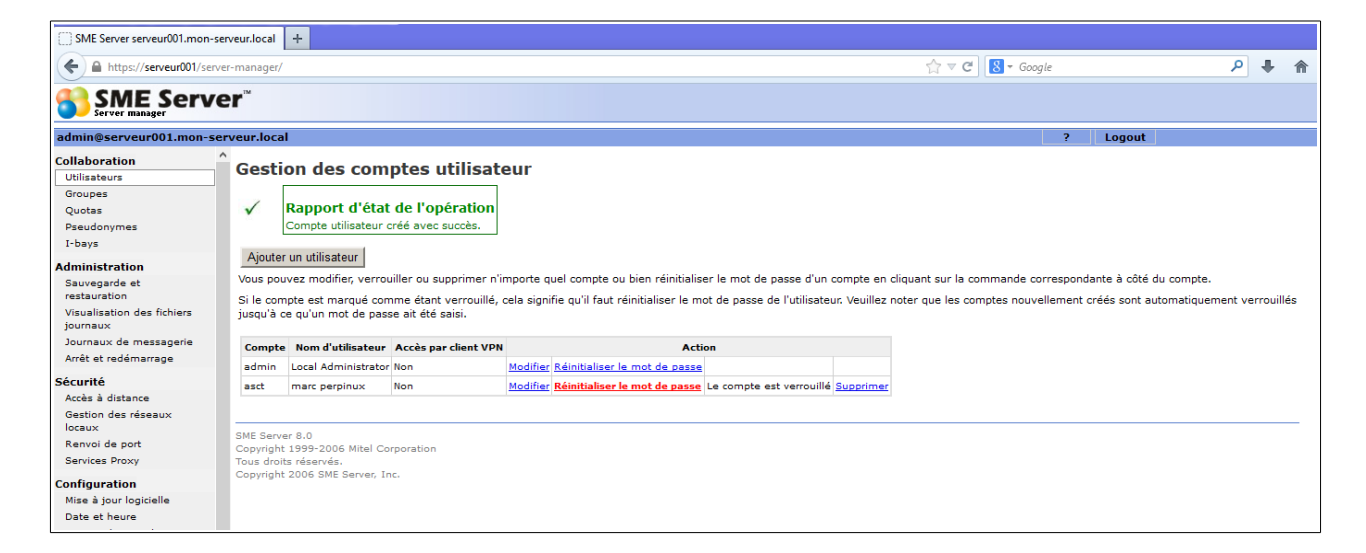

Le compte utilisateur à bien était créer, par défaut SME-Server vous laisse la main libre pour le mot de passe de l'utilisateur cliquer sur *Réinitialiser le mot de passe*.

Au cas d'un problème, vous pouvez changer le mot de passe d'un utilisateur par cette interface, aucune confirmation de l'ancien mot de passe de l'utilisateur vous sera demander.

Dans une entreprise, combien de personnes lors d'un changement du système informatique, vous disent qu'il ont oublier le mot de passe de leur messagerie où trop de monde connaisse le mot de passe du poste 007.

Dans le cadre de la sécurité, il convient aussi de pouvoir changer régulièrement les mots de passes d'un compte, voyer pour l'administrateur de SME-Server, combien il est facile de gérer ce type d'administration.

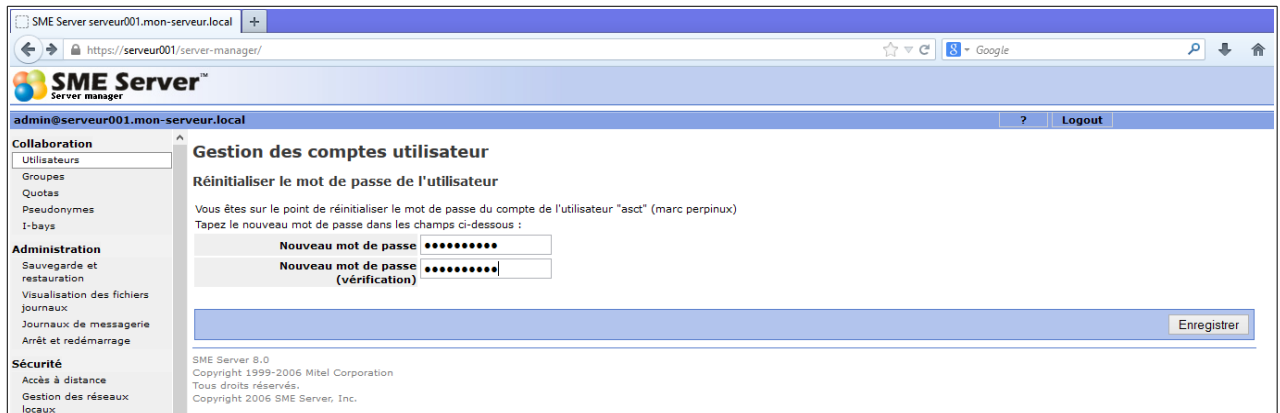

Taper le mot de passe et sa vérification puis cliquer sur le bouton *Enregistrer.*

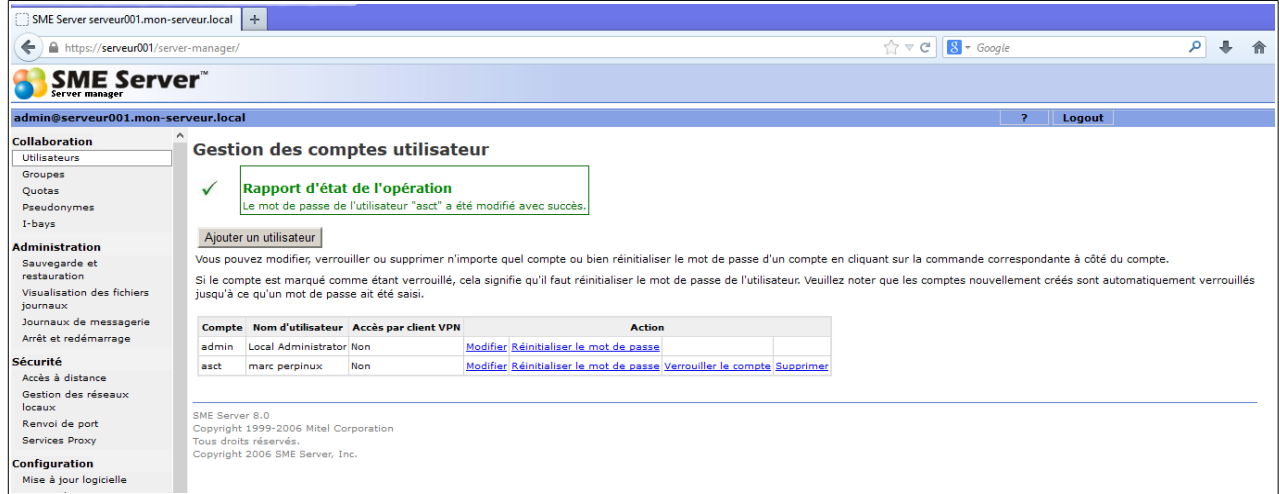

Voici le résultat

Maintenant, nous allons activer la gestion du webmail.

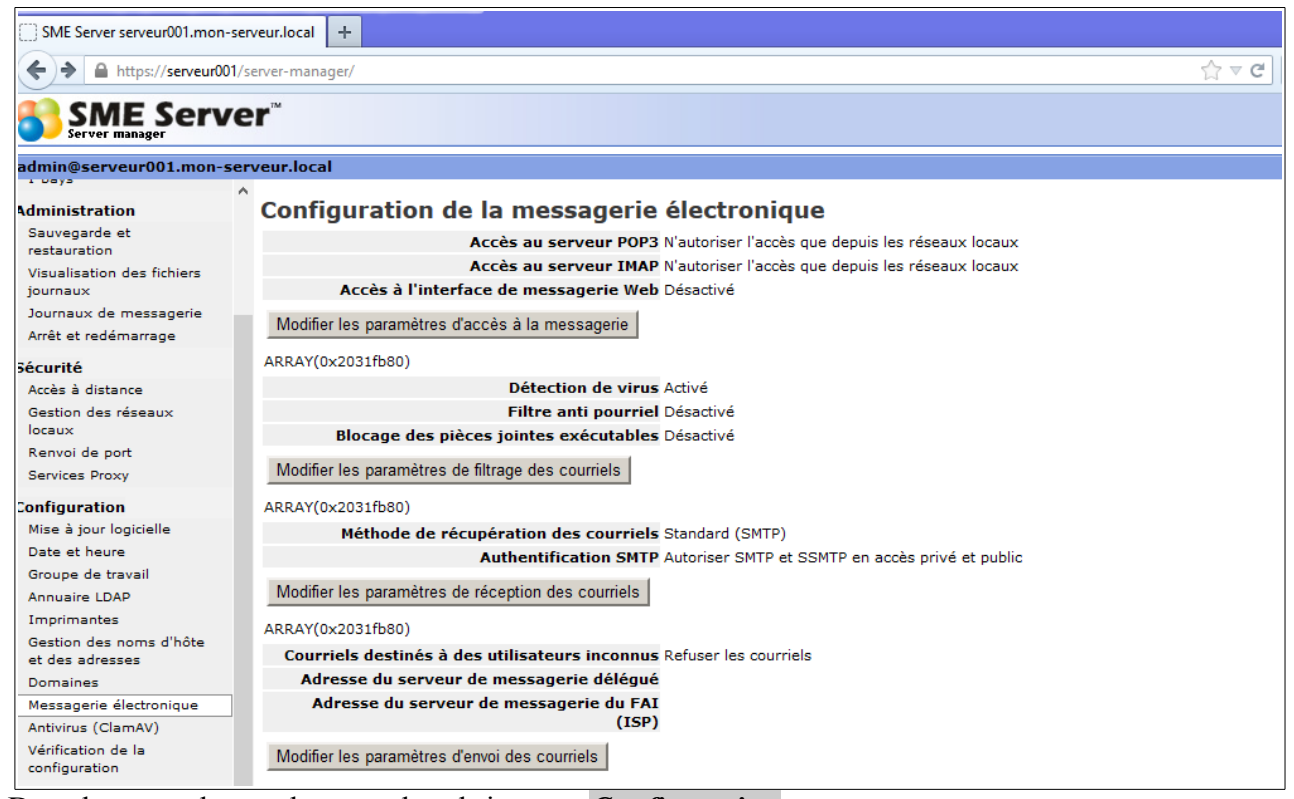

#### Dans le menu de gauche, sous la rubrique *Configuration*

### cliquer sur **Messagerie électronique**

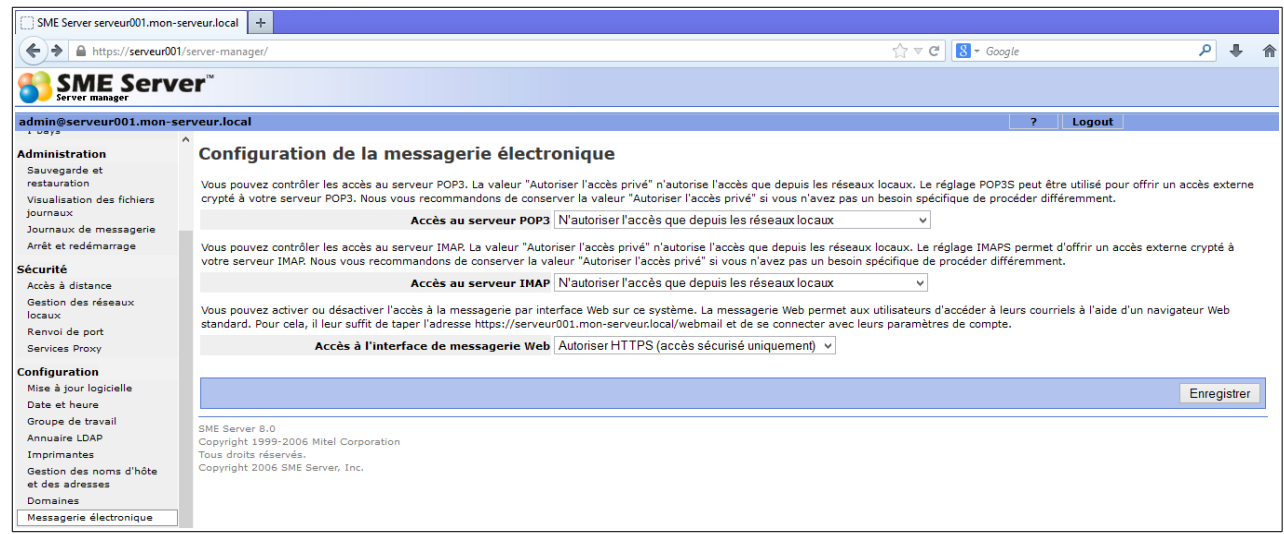

Modifier les services :

*Accès au serveurs POP3* et *Accès au serveur IMAP* selon votre convenance

**Accès à l'interface de messagerie Web** Autoriser HTTPS (accès sécurisé uniquement) ne pas oublier de valider par le bouton **Enregistrer**.

Pour un accès depuis l'extérieur configurer en :

*Accès au serveurs POP3* Autoriser uniquement POP3S (sécurisé) en accès privé et public *Accès au serveur IMAP* Autoriser uniquement IMAPS (sécurisé) en accès privé et public

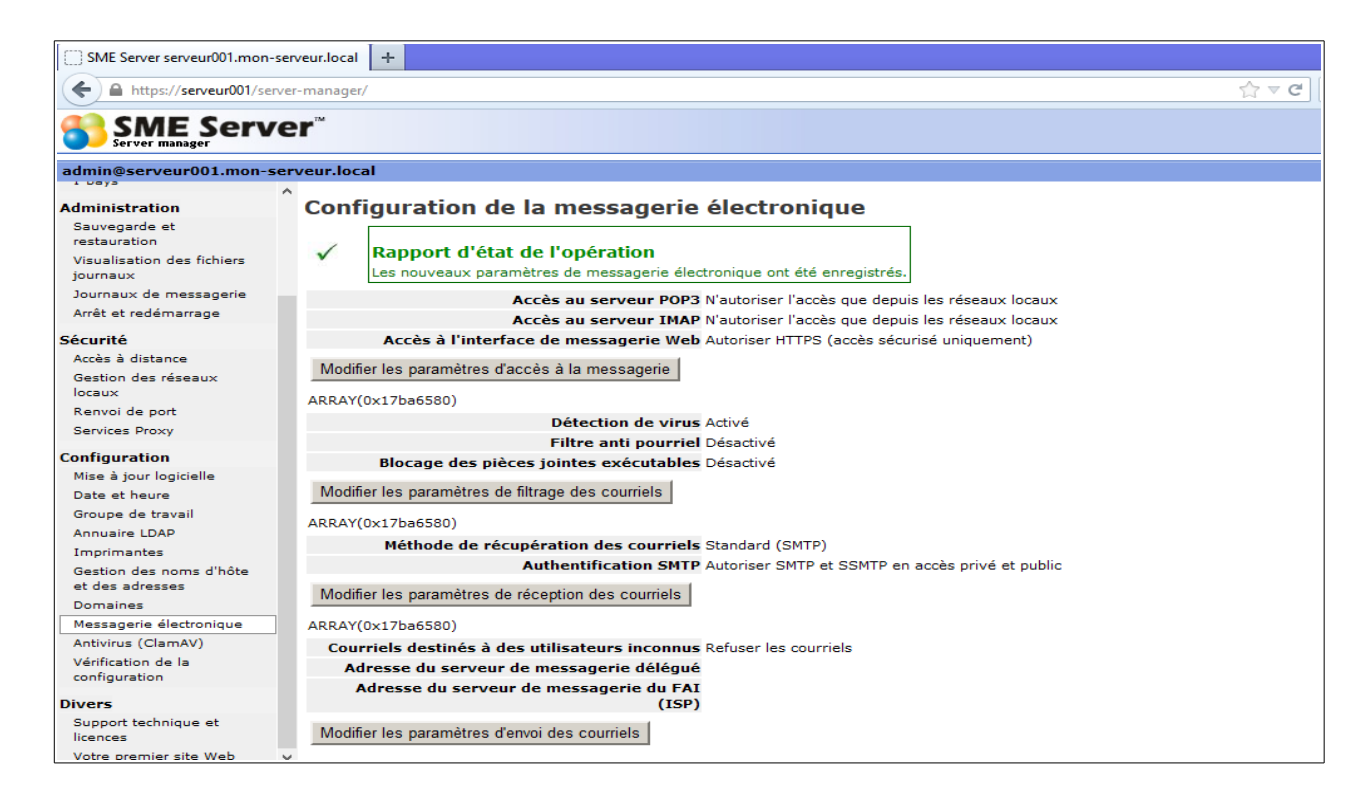

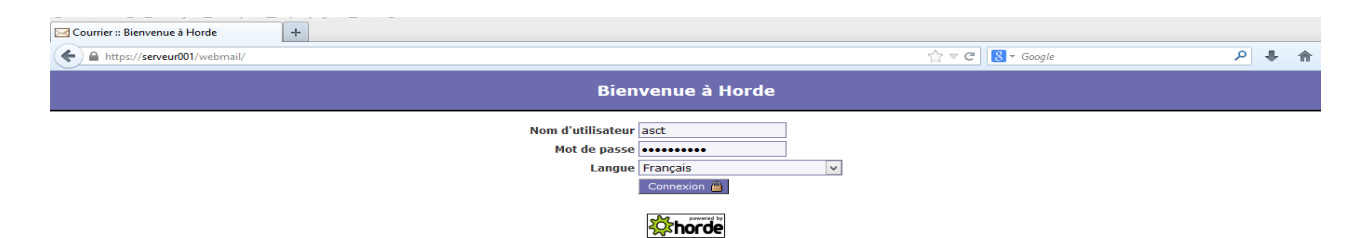

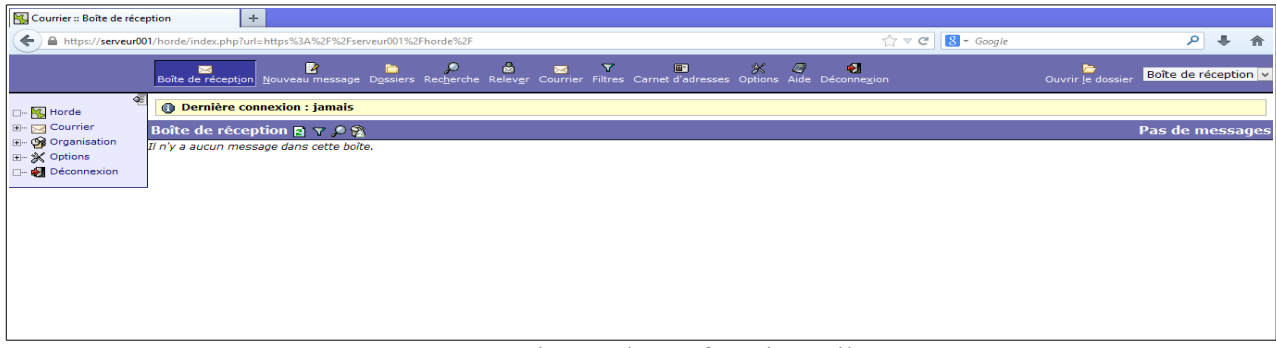

#### Votre messagerie Horde est fonctionnelle.

Astuce :

Pour pouvoir se connecter en SSH depuis un terminal, il faut autoriser l'administrateur à se connecter : **Sécurité**

*Accès à distance* => Paramètres SSH

Autoriser l'administrateur au serveur par SSH Oui

Fin du tutoriel sur l'installation et de la configuration de SME-Server 8.0 dans VirtualBox.